# **INSTRUCTIONS FOR USE OF EXHIBIT F INVESTMENT EXPERIENCE OF PRINCIPALS**

## **Table of Contents**

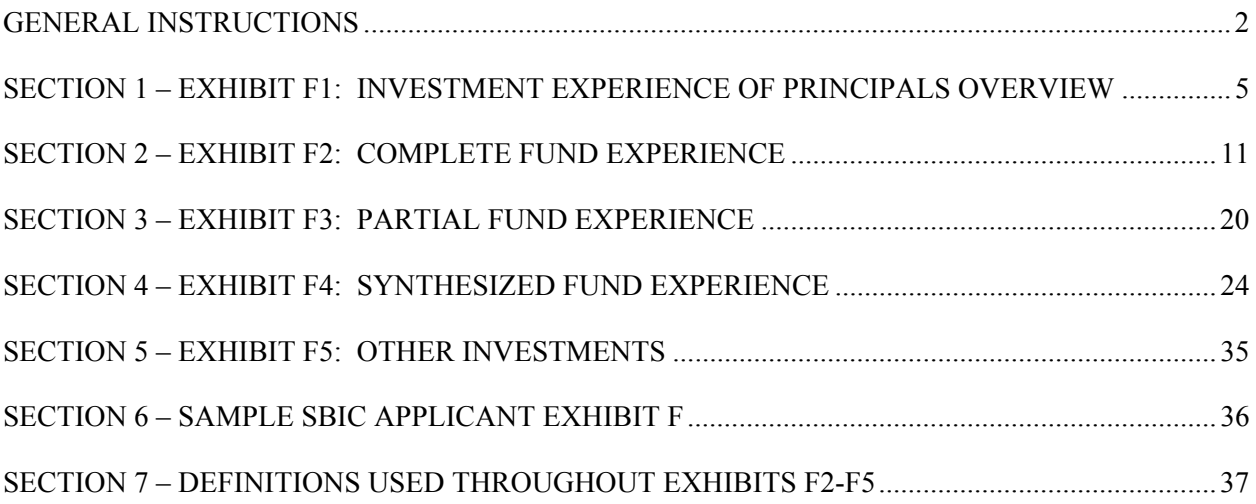

#### <span id="page-1-0"></span>**GENERAL INSTRUCTIONS**

1. These instructions describe the worksheets you will use to present the investment experience of each principal of the proposed RBIC. Each principal must complete Exhibit F1; the remaining exhibits to be completed depend on the type of investment experience the principal has had. You will use one or more of the five template Exhibit F Excel workbook files as follows:

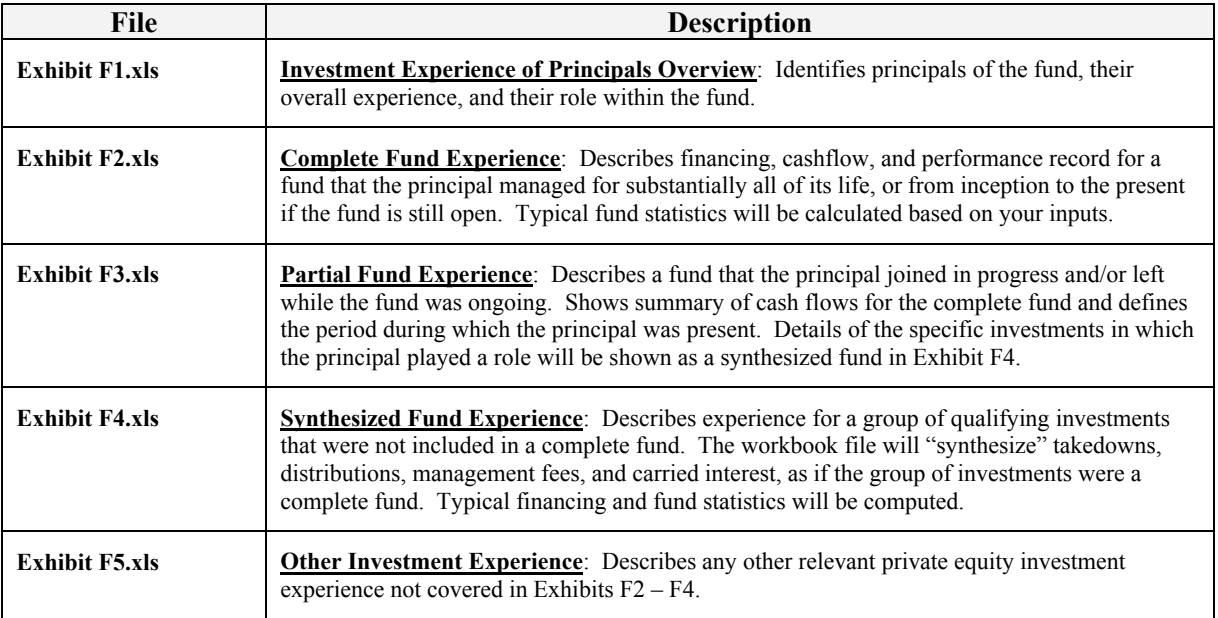

Sections 1-5 of these instructions provide more information on how to use each of these templates.

- 2. The template files include explanations to help guide you through that file. The following are general guidelines:
	- Yellow cells represent the areas in which you may enter information.
	- Many cells or column headings include comments that describe what information is needed. Red triangles in the top right hand corner of a cell indicate that embedded help is available. By passing your mouse over the cell, the help will appear.
	- Section 7 contains explanations of terms used throughout these exhibits. If the embedded help does not provide enough detail for you to understand how to complete a table, please refer to this section.
	- The green symbol  $\Phi$  will take you back to the Instructions worksheet for Exhibits F2 through F4.

## • Clicking on

**Next Step** in a workbook will take you to the next step in that exhibit.

- Pull down menus have been provided in certain cells to ensure standardization and to aid in creating exhibits.
- The templates are locked in formula areas.
- The workbooks perform a level of error checking. When an error is found, a message will be displayed in red at the top of the workbook to indicate the error. On the left hand side of your

screen a red indicator will appear to identify the row in which the error appears.

The following figure demonstrates various features of the Exhibits.

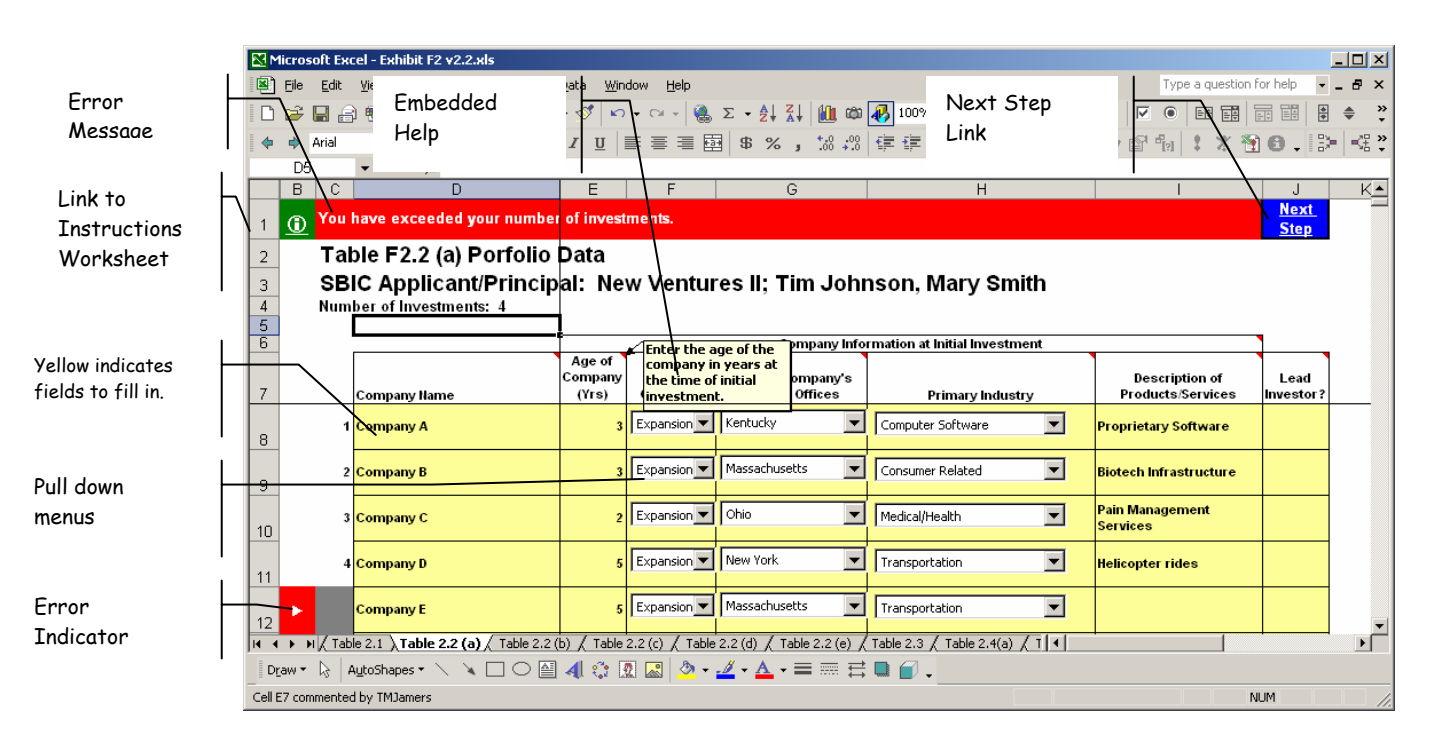

- 3. For consistency, enter only whole dollar amounts throughout your exhibits. For example, enter one million dollars as 1,000,000, not as 1,000,000.00 or 1,000 or 1. Do not use "K", "M", "MM" or similar abbreviations.
- 4. Principals who share the same track record with respect to a particular fund (i.e., they managed the same fund over the same period of time) should submit a single Exhibit F2 or F3, as appropriate, for that fund. Principals who share an identical group of qualifying investments used to form a synthesized fund should submit a single Exhibit F4 for the synthesized fund.
- 5. Section 6 provides an example of a fictitious applicant for the Small Business Investment Company (SBIC) program. The zipped file, "Example Exhibit F- NewVen II" contains the completed Exhibit F for the example. You may find it helpful as you go through these instructions to refer to the example.
- 6. Name your Exhibit F1 file using the following naming convention: "F1-[*applicant name*]"

 Note: *Applicant name* identifies the prospective RBIC for which this MAQ is being submitted. The maximum length allowed is 10 characters, so please abbreviate if your actual fund name is longer.

7. For Exhibits F2 through F5, please use the "File Name Help" spreadsheet (as pictured below) to create your file names. To access this spreadsheet, click on the "Help on Creating File Name" link or click on the "File Name Help" tab at the bottom of your screen. "File Name Help" WILL NOT automatically create any files; it WILL generate standardized file names for you to use when saving your files.

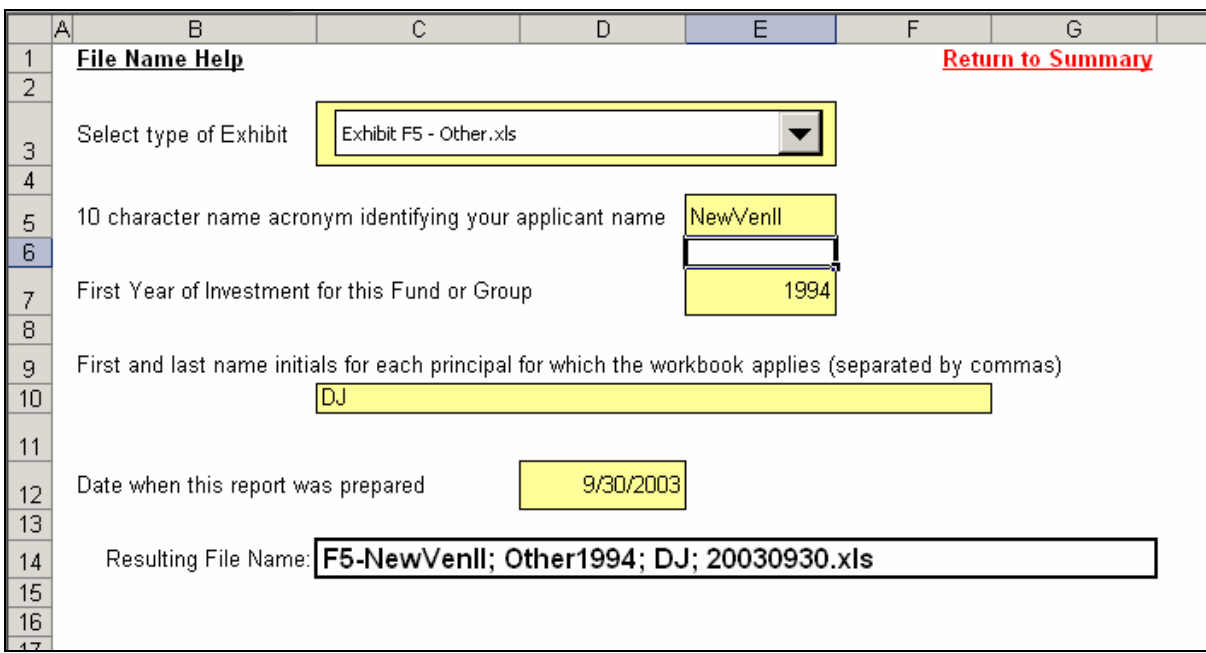

8. After you have completed all your exhibits, place the files into a zipped file, using a WINZIP compatible program. Name the zipped file "Exhibit F– [a*pplicant name*]**;** [*last date prepared/updated in YYYYMMDD format*]".

## <span id="page-4-0"></span>**SECTION 1 – EXHIBIT F1: INVESTMENT EXPERIENCE OF PRINCIPALS OVERVIEW**

This section is designed to present an overview of the private equity investing experience for each principal on the RBIC Applicant's team.

Open the template, "Exhibit F1.xls". The following screen will appear:

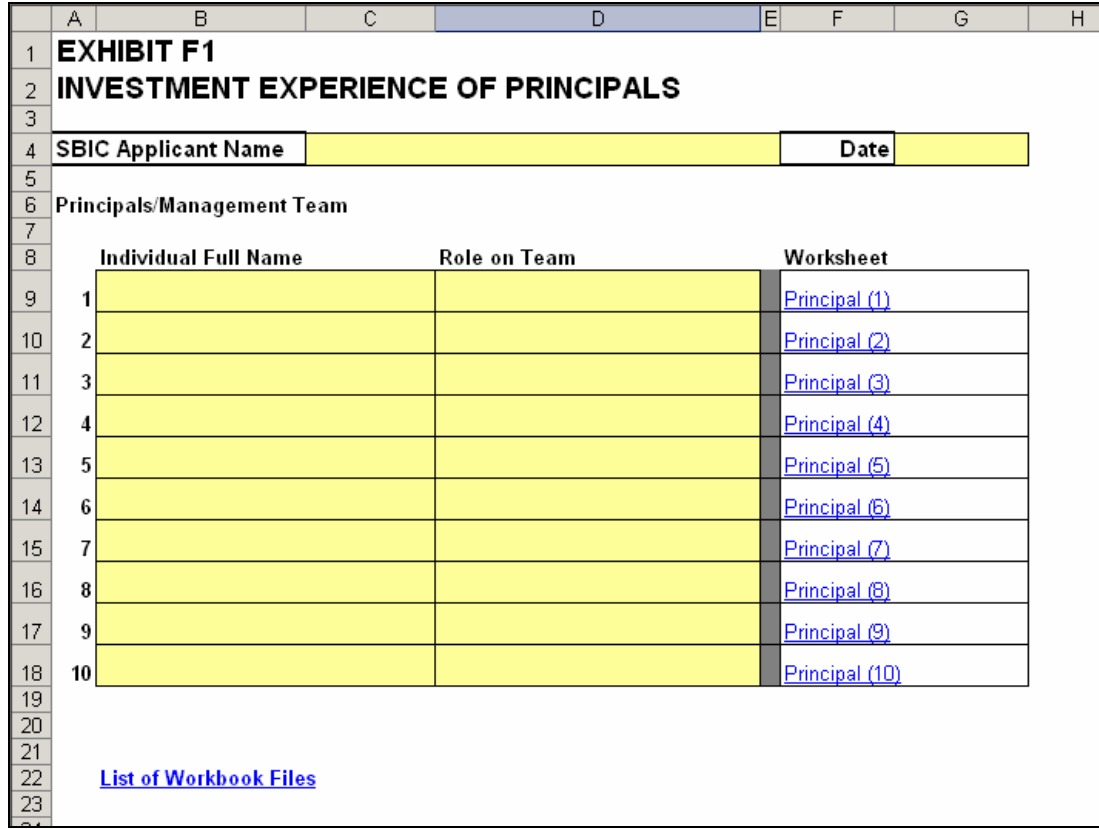

Perform the following steps:

- 1. Enter your RBIC Applicant Name and the date on which this information was prepared.
- 2. For each principal, enter the individual's name and a short phrase that captures the individual's primary contribution to the team (you will have an opportunity later to expand on each person's role).
- 3. Click on the corresponding worksheet to fill out individual information on each principal in your management team. The following screen will appear:

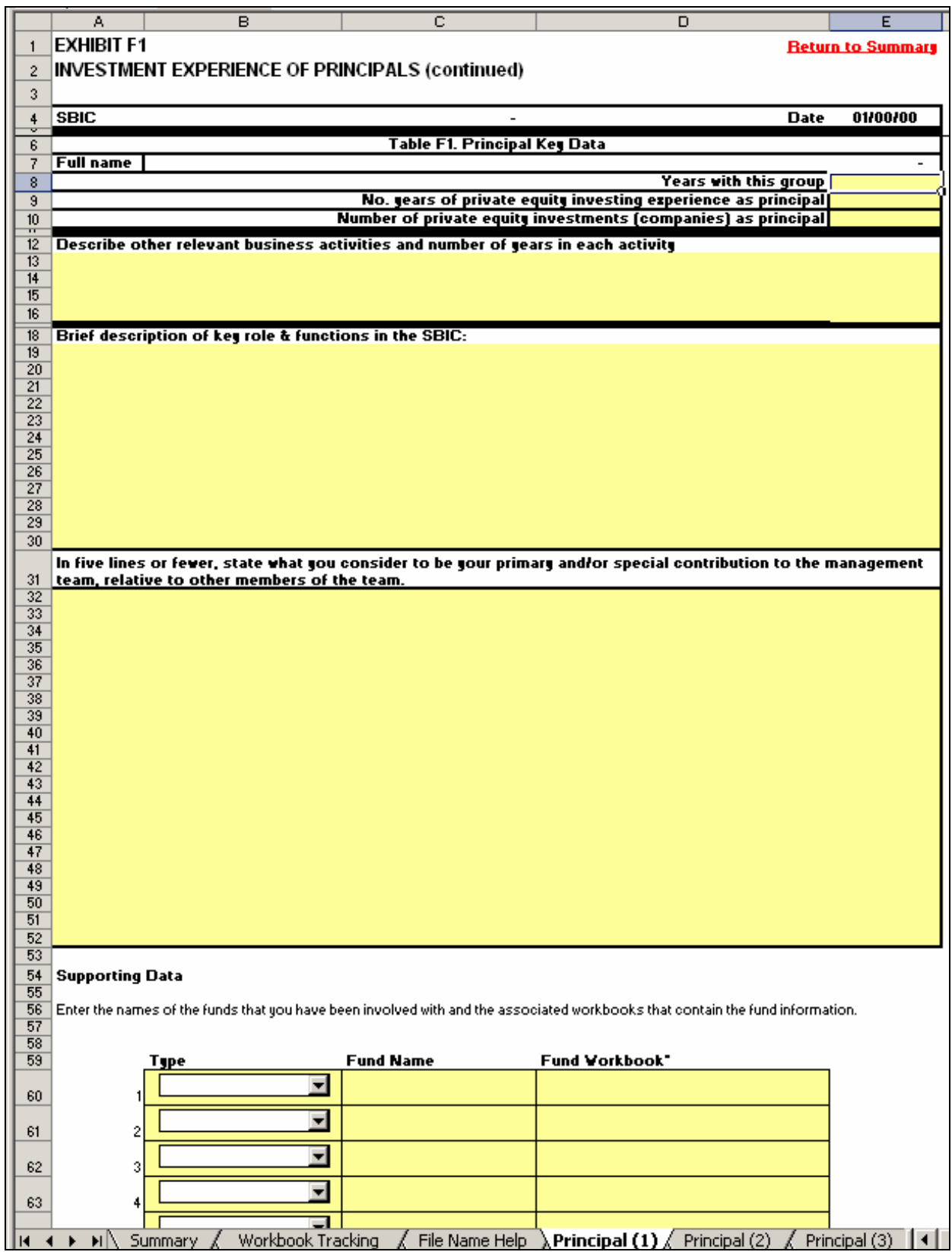

For each principal, complete the associated "principal" worksheet (shown above). Each field is described below.

- a. Years with this group: Identify the number of years you have been with this RBIC applicant group. Use decimals as needed, e.g. 1.5 years.
- b. Number of years of private equity investing experience as principal: Identify the number of years you have had as a principal of a venture fund or making investments that meet SBA's criteria for a synthesized fund (see the criteria for qualifying investments at the beginning of Section 4 of these instructions). If you had a break in years in which you did not do private equity investing, subtract that time. Do not include any time in which you performed private equity investing as an angel, investment banker, advisor or consultant.
- c. Number of private equity investments (companies) as a principal: Identify the number of companies in which you invested as a principal of a venture fund or which meet SBA's criteria for inclusion in a synthesized fund.
- d. Describe other relevant business activities and number of years in each activity: Specify the business activities related to the principal's intended role and function in the proposed RBIC and the number of years in each activity.
- e. Brief description of key role & functions in the RBIC: Describe the principal's intended role and functions in the proposed RBIC.
- f. In five lines or fewer, state what you consider to be your primary and/or special contribution to the management team, relative to other members of the team: Typically, team members combine their talents to form a complete team. Discuss your unique skills and how they contribute to a well-rounded management team.
- 4. Supporting Data:

SBA requires that you substantiate your experience by describing any fund or other private equity experience you have had. SBA gives the greatest weight to experience gained by the Applicant's principals as a management team in a fund environment. Experience of individual principals in funds that were co-managed with others is more difficult to evaluate, but will also be considered. The same is true of experience gained in a non-fund environment or as a non-principal in a fund.

You *must* identify all funds you have been involved with that are ongoing or that included any investments terminated within the past ten years. If you are submitting data for a synthesized fund, you *must* include all qualifying investments currently held or terminated within the past ten years. If you choose to provide information on older funds or investments, you must include information on *all* funds or investments that fall within the expanded time period.

If you were not a principal in a fund, but you wish to present specific investments made by the fund as part of your investment track record, you must present this experience in either Exhibit F4 or Exhibit F5 described below. Please review the criteria in item 1(c) under Exhibit F4 to determine whether that use of that exhibit is appropriate; if it is not, use Exhibit F5.

Use the four templates below to categorize the type of investment experience you have had.

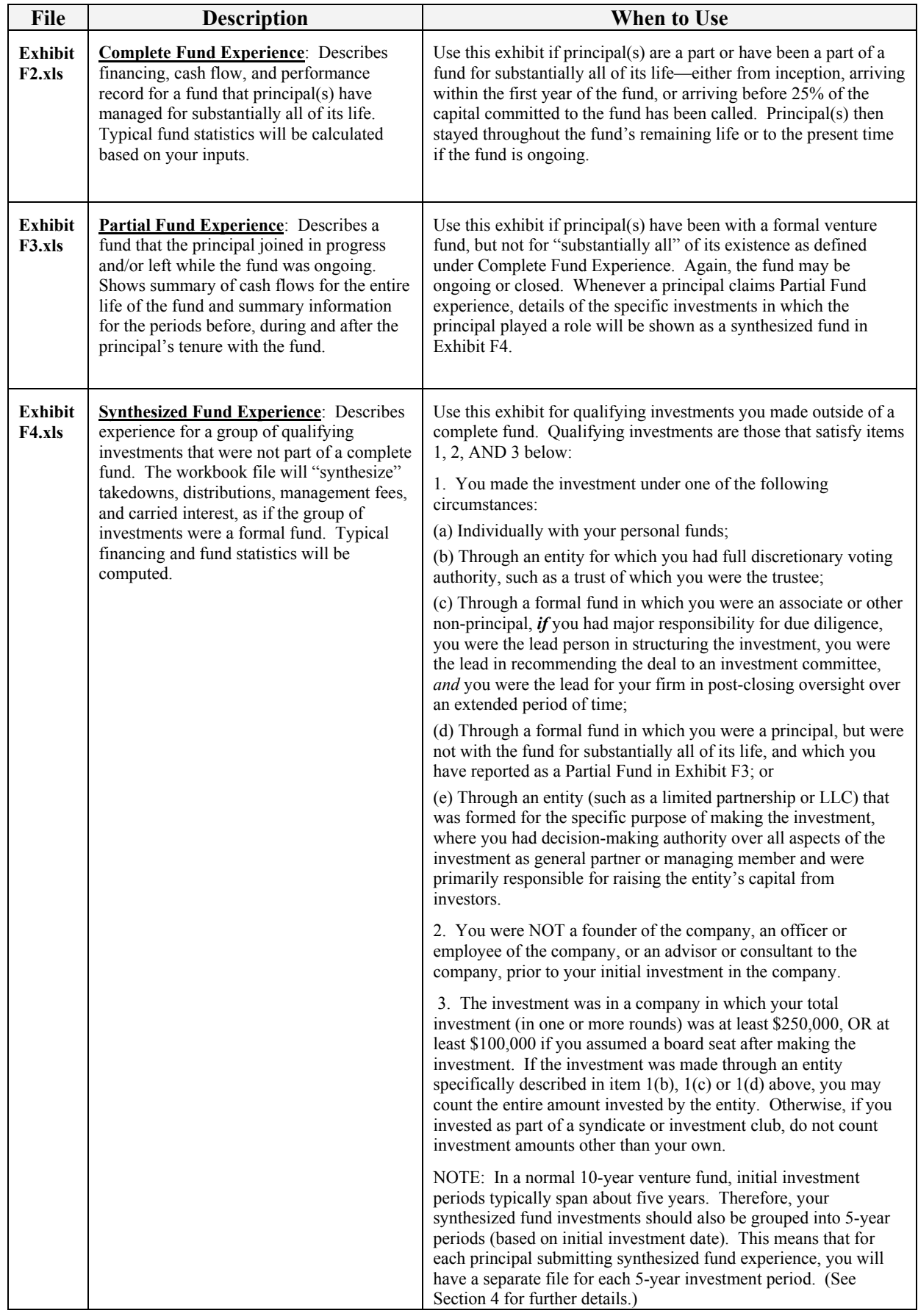

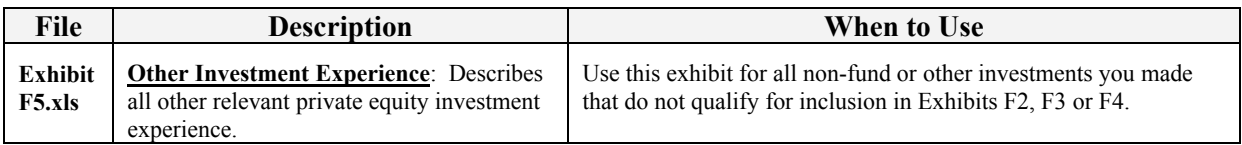

In the Supporting Data section of Exhibit F1, complete the following fields for each fund or other investment experience you are presenting:

- a. Type: Select the type of experience using the table above as a guide.
- b. Fund Name: If a complete or partial venture fund is being presented, enter the actual name of the fund. If it is a synthesized fund, enter "SYN" plus the year of first investment for the synthesized fund in YYYY format (see note following this paragraph). If it is "Other Investments", enter "Other" plus the year of first investment in YYYY format.

**Note for synthesized funds:** To provide the best approximation of an actual fund, please separate investments into five-year investment periods and present each grouping as a separate synthesized fund. Follow-on investments in a given company should be included in the same grouping as the initial investment in that company. See Section 4 of these instructions for further information.

- c. Fund Workbook: Identify the name of the workbook file (use the naming conventions for workbook files and the "File Name Help" worksheet provided under General Instructions.)
- 5. After you have completed all of the individual "principal" worksheets, save the file as "F1-[*applicant name*]" using a maximum of 10 characters to identify the name of the proposed RBIC (abbreviate actual fund name as needed).

The example on the next page will help you understand how to "translate" the investment experience of your principals into the appropriate exhibits and file names.

After completing Exhibit F1, create all the supporting exhibit information that you identified in the previous steps. Instructions for creating these files are found in Sections 2 though 5 of these instructions.

### **Example:**

**Description**: RBIC applicant, "New Ventures II" has three principals: Tom Johnson; Dick Jones; and Mary Smith. Tom and Mary co-founded "New Ventures I" in 1995, which is still open. Dick started working with New Ventures I in 2001. Dick also has some cash investments over \$250,000 per company for which he was responsible as well as some smaller investments that he feels are relevant dating back to 1994. They prepared the report on September 30, 2003.

**Result**: This applicant will have 5 files that will be placed in a zipped file called, "Exhibit F-NewVen  $\overline{II}$ ; 20030930":

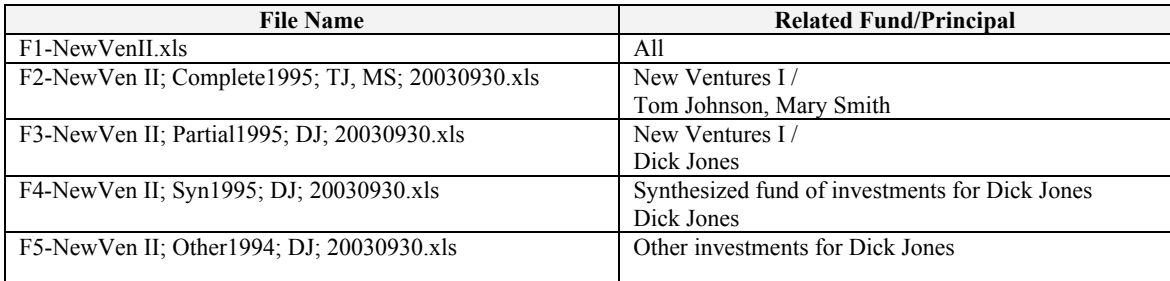

The related files for this example may be found in the zipped file, entitled, "Example Exhibit F-NewVen II".

#### <span id="page-10-0"></span>**SECTION 2 – EXHIBIT F2: COMPLETE FUND EXPERIENCE**

If you have been with a formal venture fund as a principal for substantially all of its life (i.e., you were there at its inception, you arrived within the first year of the fund, or you arrived before 25% of the capital committed to the fund had been called, and you remained with the fund throughout its life or are still with the fund), use Exhibit F2 to describe your experience with that fund. If you joined at a later date or left the fund while it was still open, use Exhibit F3 in combination with Exhibit F4 (see Sections 3 and 4 of these instructions). If you were an associate or other non-principal with the fund, use Exhibit F4 or F5 to describe specific investments in which you were involved (see Sections 4 and 5 of these instructions).

Open the template, "Exhibit F2.xls". You will see the following:

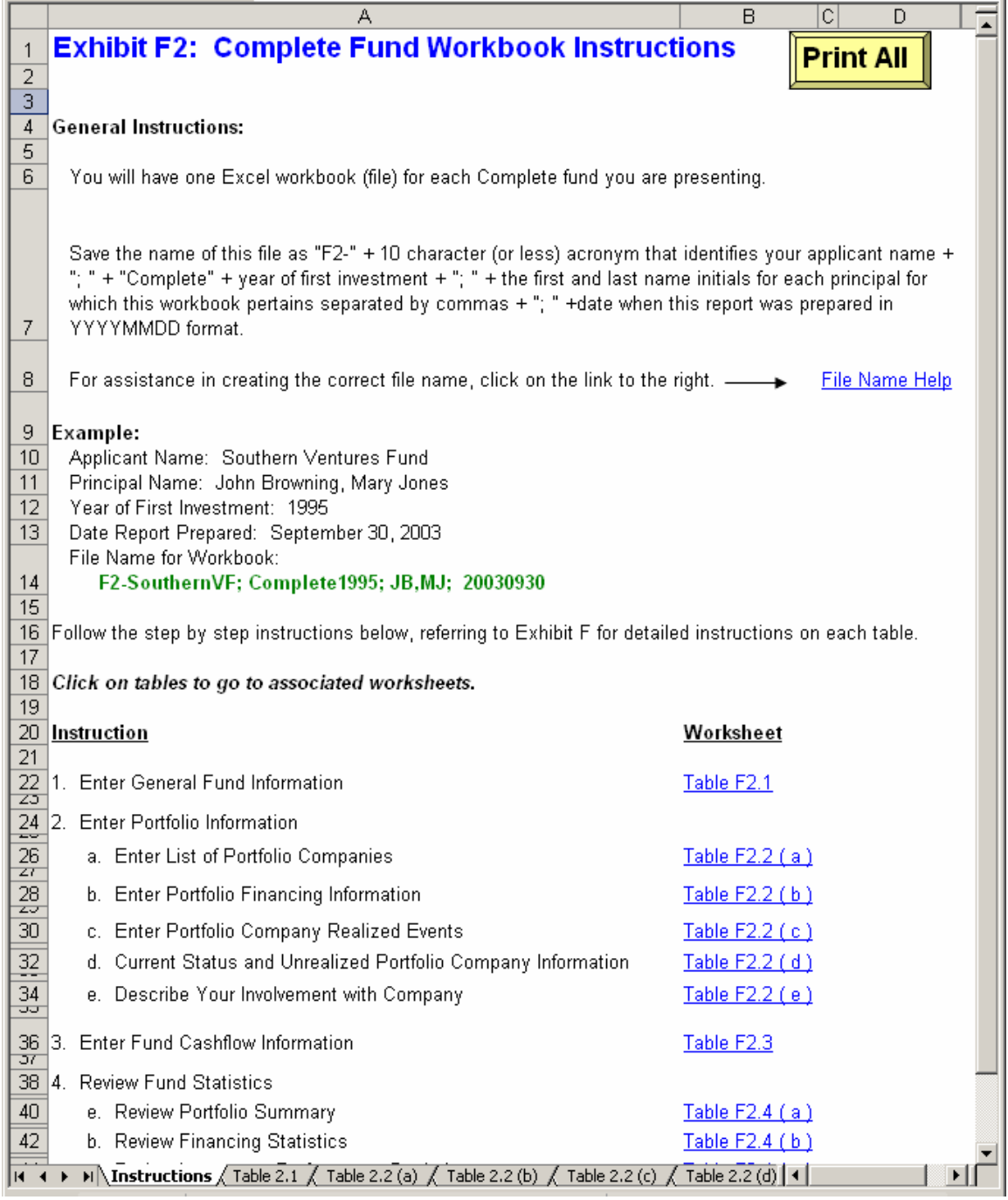

As shown above, the instructions worksheet takes you step by step through Exhibit F2. By clicking on each corresponding link, you will be able to enter general information on the fund (table F2.1), followed by portfolio information (table F2.2 (a) through (e)) and overall fund cash flow information (table F2.3). After you have entered this information, table F2.4 will automatically generate summary portfolio information, financing, investment performance, and net fund statistics which you will be able to view.

Each of these steps is outlined below.

1. Table F2.1 – General Fund Information

**Description:** This table allows you to enter general information on the fund you are presenting.

a. Go to Table F2.1 by clicking on the corresponding link in the Instructions Worksheet. The following screen will appear:

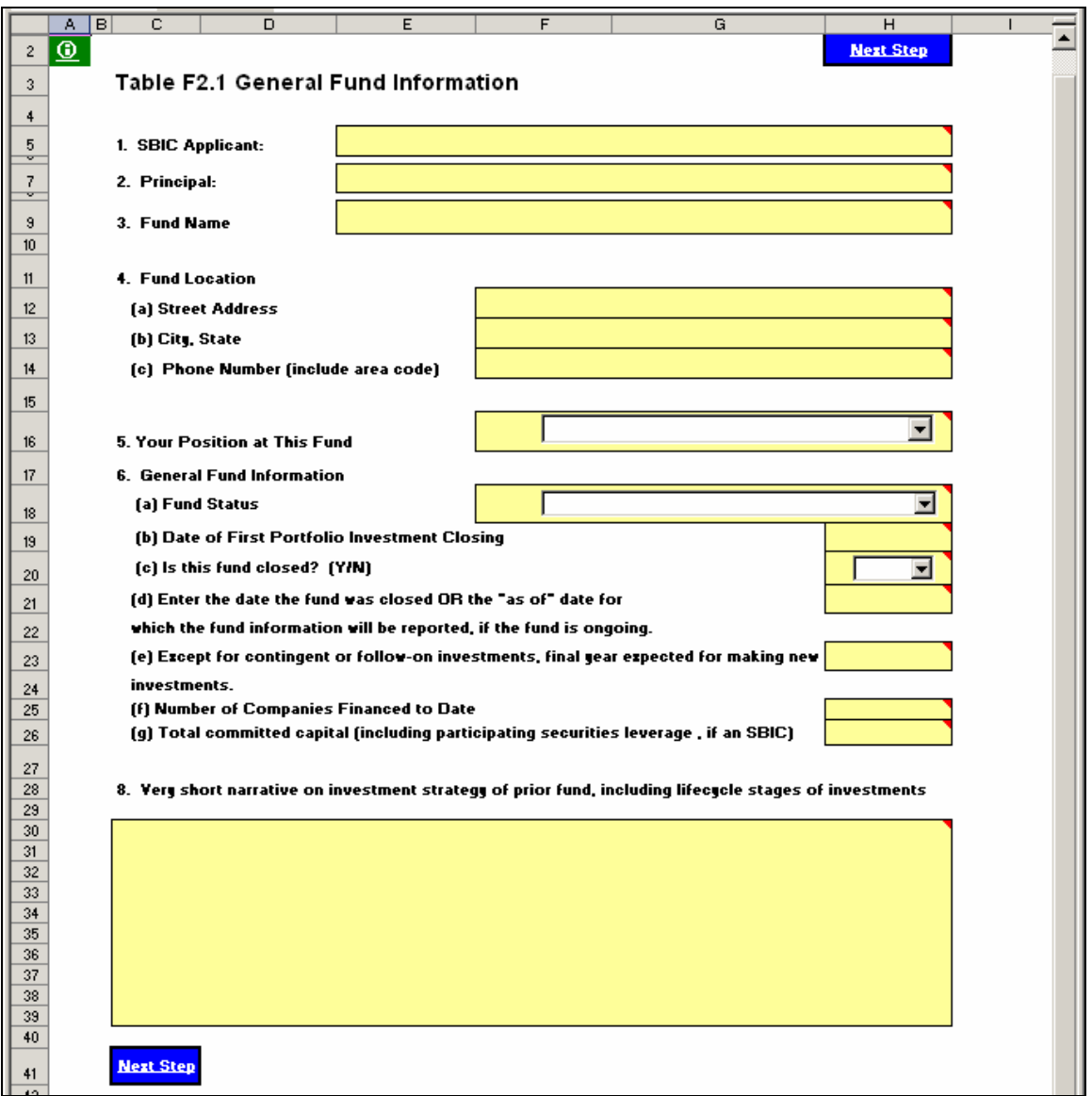

b. Enter your information in the yellow cells. Refer to Section 7 of these instructions for definitions of terms and further explanation of the fields to be completed.

- c. Click on "Next Step" to go to Table F2.2 (a) to enter your portfolio data.
- 2. Table F2.2 Portfolio Information
	- a. Table F2.2 (a) Portfolio Data

**Description**: This table provides a format for you to identify and describe each of the fund's portfolio companies. Include all companies in which the fund invested, even if they have been exited or written off.

i. Go to Table F2.2 (a) by clicking on the corresponding link from the Instructions Worksheet or the Next Step link from Table F2.1. The following screen will appear:

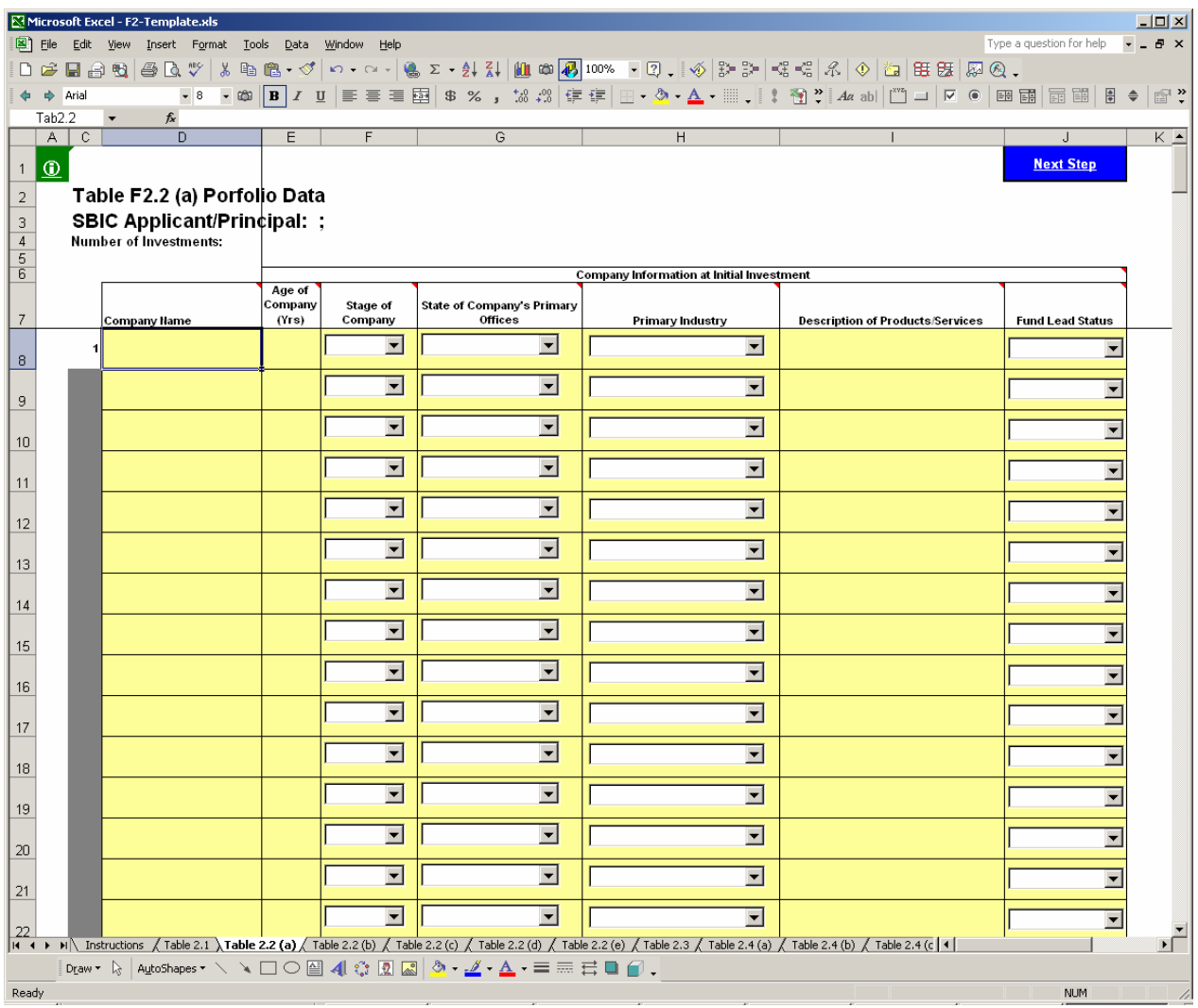

- ii. Enter your information in the yellow cells. Refer to Section 7 of these instructions for definitions of terms and further explanation of the fields to be completed.
- iii. Click on "Next Step" to go to Table F2.2 (b) to enter financing rounds that you participated in for these companies.

b. Table F2.2 (b) – Portfolio Company Financing Rounds

**Description**: This table provides a format for you to enter the debt or equity financing rounds that have taken place for each of the portfolio companies you identified in Table F2.2 (a). Note that you must enter the company names exactly as you entered them in F2.2 (a) or you will get an error message at the top. To avoid this problem, we suggest you copy the names as needed directly from F2.2 (a). Show each round of financing on a separate line (however, if you disbursed funds to a portfolio company at various times within a given calendar year under a single financing agreement, show all disbursements for that year on a single line and use the date of the first disbursement as the date of the round; if disbursements under the same financing agreement continued into subsequent calendar years, show each year's disbursements on a separate line). Include in this table all financing rounds for a portfolio company that occurred while you held an interest in that company, whether or not you participated. If you did not participate in a given round, put "0" in the "Amount" column.

i. Go to Table F2.2 (b) by clicking on the corresponding link from the Instructions Worksheet or the Next Step link from Table F2.2 (a). The following screen will appear:

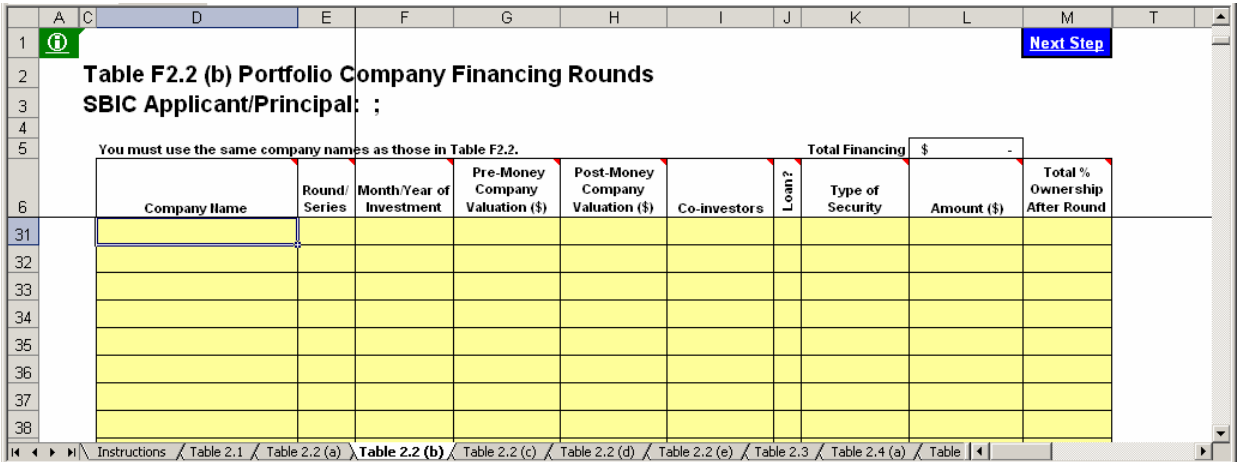

- ii. Enter your information in the yellow cells. Refer to Section 7 of these instructions for definitions of terms and further explanation of the fields to be completed.
- iii. Click on "Next Step" to go to Table F2.2 (c) to enter realized events for these companies.
- c. Table F2.2 (c) Portfolio Company Realized Events

**Description**: This table provides a format for you to enter all *realized* events ("exits") for a portfolio company. For an event to be considered an "exit", one of the following must have occurred:

- 1. The fund liquidated the investment for cash. Repayment of debt is included in this category. Exit proceeds equal the amount of cash received.
- 2. The fund distributed freely tradable public securities to its investors. Exit proceeds equal the value of the securities based on their closing price on the distribution date.
- 3. The fund wrote off the investment. An investment does not have to be written off for income tax purposes in order to be shown as a write-off; you should base your assessment of realized vs. unrealized investments on the operating status of the company, the prospects for any

meaningful financial recovery, and any other relevant facts. You can also show part of an investment as a write-off while continuing to show part as unrealized.

If none of the above applies, the investment has not been "exited" and should not be included in the table of "Realized Events".

Multiple exits from the same company are considered separate events, with separate input lines. If you have no realized events on any company, then leave this section blank.

Note that you must enter the company names exactly as you entered them in F2.2 (a) or you will get an error message at the top. To avoid this problem, we suggest you copy the names directly from F2.2 (a).

i. Go to Table F2.2 (c) by clicking on the corresponding link from the Instructions Worksheet or the Next Step link from Table F2.2 (b). The following screen will appear:

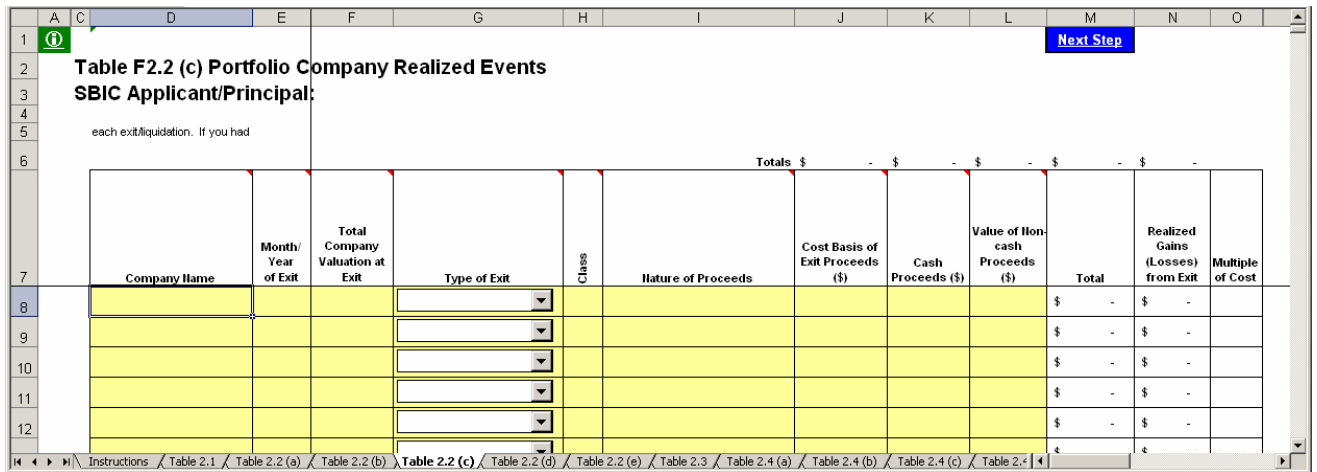

- ii. Enter your information in the yellow cells. The "Total," "Realized Gains (Losses) from Exit," and "Multiple of Cost" columns will be calculated automatically. Refer to Section 7 of these instructions for definitions of terms and further explanation of the fields to be completed.
- iii. Click on "Next Step" to go to Table F2.2 (d) to enter current information on the fund's portfolio companies.
- d. Table F2.2 (d) Current Status and Unrealized Portfolio Company Information

**Description**: This table provides a format for you to enter the current status of all portfolio companies identified in Table F2.2 (a). In addition, for those companies in which the fund still holds unrealized investments, you will enter information on projected next round of financing and exit information.

i. Go to Table F2.2 (d) by clicking on the corresponding link from the Instructions Worksheet or the Next Step link from Table F2.2 (c). The following screen will appear:

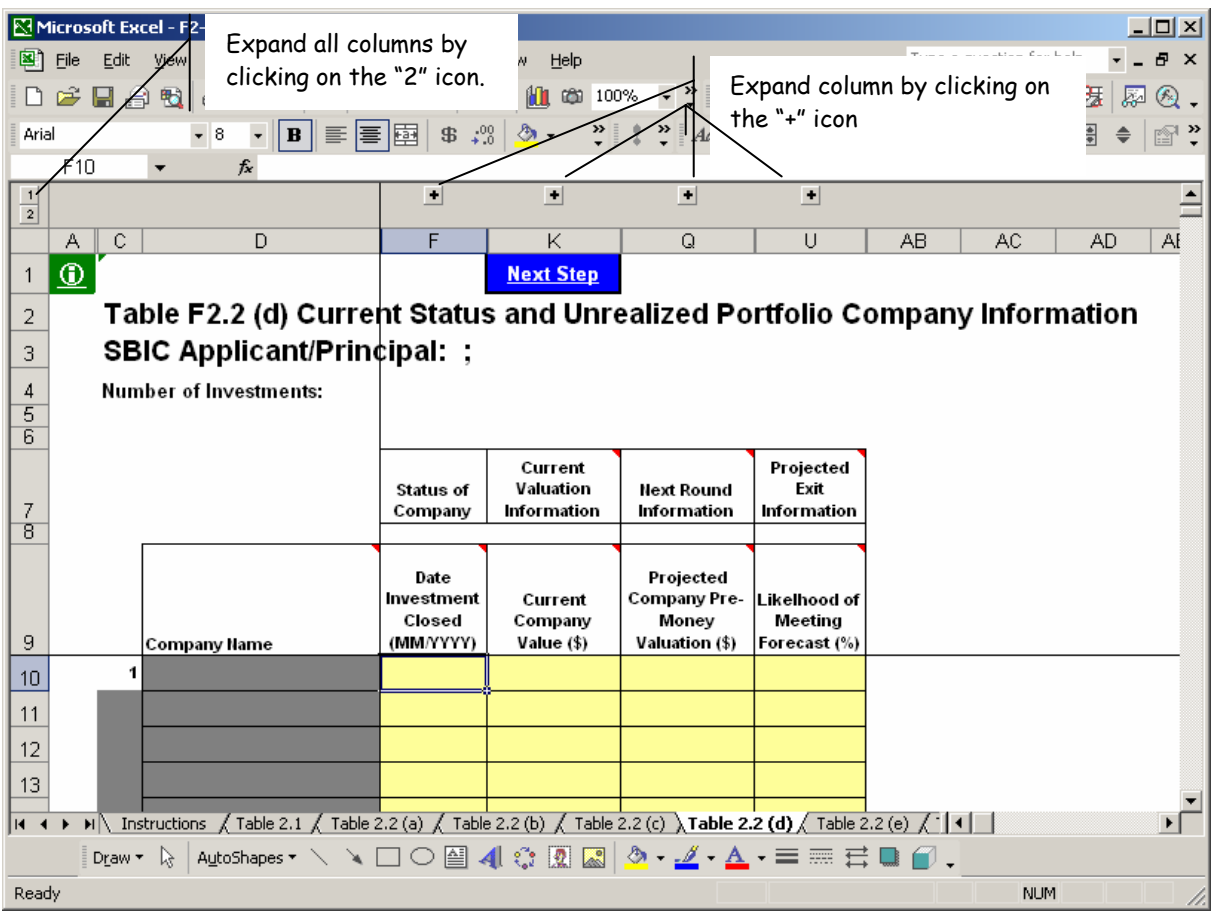

- ii. You will notice at the top of your screen "+" icons (indicated above) over the following columns:
	- Status of Company (columns E and F): Information regarding whether the fund's investment in the company is currently open (unrealized) or closed (realized).
	- Current Valuation Information (columns G through K): Information on the valuation of the company and your holdings.
	- Next Round Information (columns M through  $Q$ ): Information on the company's projected next round of financing, including how much the company will require, the likelihood of obtaining the financing, the valuation at which the financing might take place, and what percentage your firm would expect to take in that financing round.
	- Projected Exit Information (columns R through U): Information on your projected exit in terms of gross proceeds, timing, and likelihood of achieving the projections.

You may expand each column by clicking on the "+" icon or all columns at once by clicking on the "2" icon in the top left section of the screen, indicated above.

iii. The spreadsheet will automatically fill in the names of all the companies you identified in Table F2.2 (a). Use only one line per company; if you invested in more than one round or more than one type of security, show the aggregate value of your holdings. Expand the columns and enter your information in the yellow cells for each company. Refer to Section 7 of these instructions for definitions of terms and further explanation of the fields to be completed.

Below, the Current Valuation column was expanded.

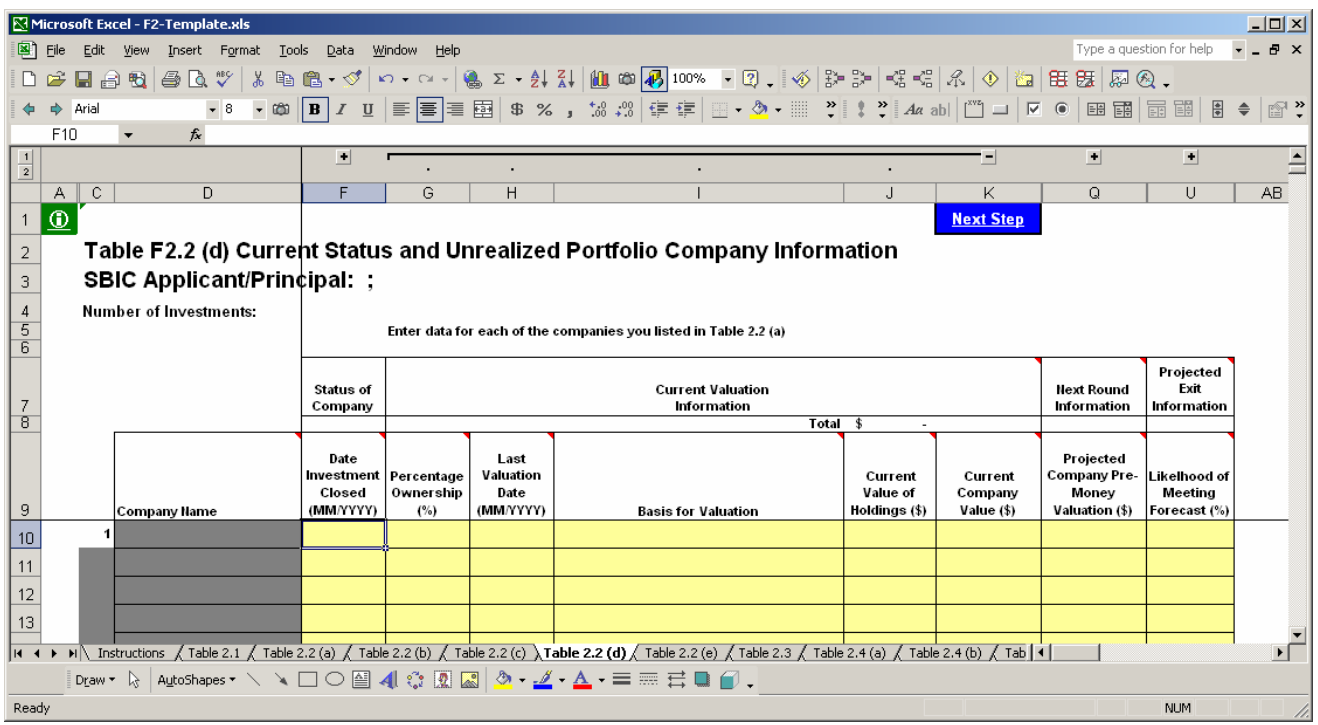

- iv. If the investment is closed, i.e., disposed of or written off as reflected in table F2.2 (c), do not fill in "Current Valuation", "Next Round Information", or "Projected Exit Information" (as they will all be 0). If the company is not expected to need additional funding prior to your exit, do not complete the "Next Round Information" section.
- v. Click on "Next Step" to go to Table F2.2 (e) to enter information on the role played by the individual principals in each of the portfolio companies.
- e. Table F2.2 (e) Company Involvement

**Description**: This table provides a format for you to describe the involvement of individual principals in the fund's investments.

i. Go to Table F2.2 (e) by clicking on the corresponding link from the Instructions Worksheet or the Next Step link from Table F2.2 (d). The following screen appears.

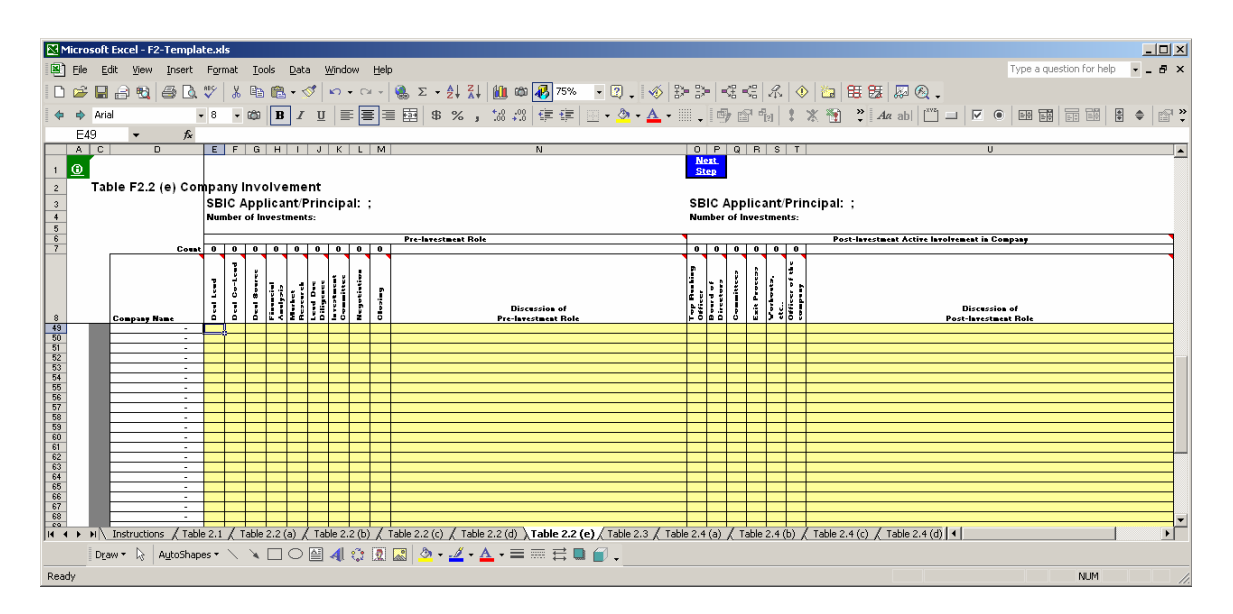

- ii. The spreadsheet will automatically fill in the names of all the companies you identified in Table F2.2 (a). Enter your information in the yellow cells for each company. For the first 9 columns under "Pre-Investment Role" and the first 6 columns under "Post-Investment Role", enter an "X" only if the principal played a *significant* role in this category. Otherwise, leave the column blank. If you place an "X" in any of the columns for a given company, you must describe the principal's role in the corresponding "Discussion" column. Please be careful to characterize your role accurately; SBA will use your description as a starting point for its own due diligence. Refer to Section 7 of these instructions for definitions of terms and further explanation of the fields to be completed. **NOTE:** If this Exhibit F2 is for a fund that involved more than one principal, then enter an "X" in each column where *any* principal played a significant role in the category. In the "Discussion" columns, for *each* partner who was involved with the investment, show the partner's initials followed by a brief description of that partner's role (e.g., "TJ – held Board seat").
- iii. Click on "Next Step" to go to Table F2.3 to enter overall fund cash flow information.
- 3. Table F2.3 Overall Fund Cash Flows

**Description**: This table provides a format for you to enter overall fund cash flows and expenses, including investor takedowns, distributions, management expenses, carried interest, other revenues, and other summary fund information. Based on this information, along with the residual value of investments you identified in Table F2.2 (d), the spreadsheet will calculate overall fund statistics including IRR, cumulative distributions to paid-in capital, and residual value to paid-in capital.

a. Go to Table F2.3 by clicking on the corresponding link from the Instructions Worksheet or the Next Step link from Table F2.2 (e). The following screen will appear:

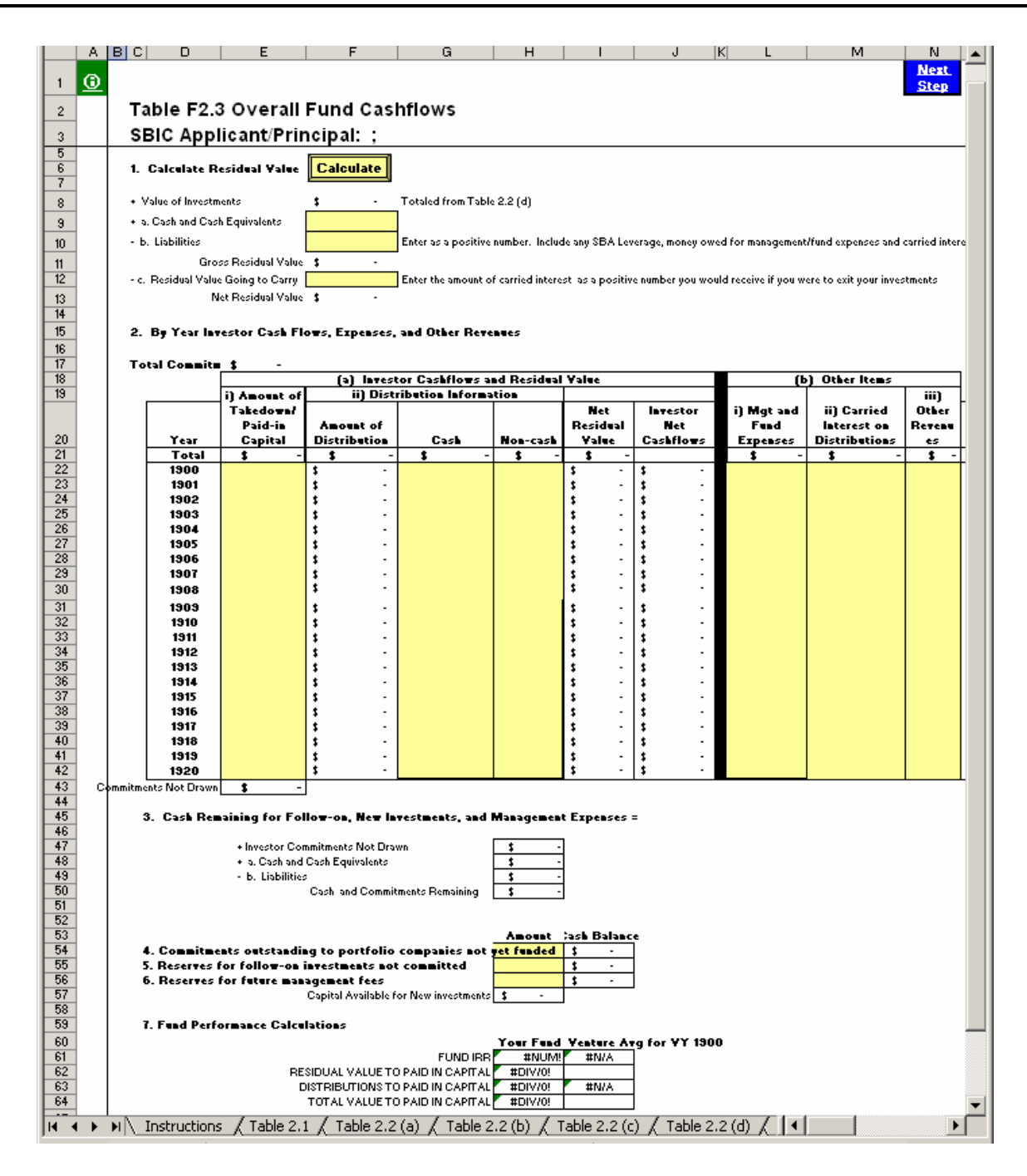

- b. Enter your information in the yellow cells for each year in the life of the fund. Refer to Section 7 of these instructions for definitions of terms and further explanation of the fields to be completed.
- c. The spreadsheet calculates statistical information for the fund and its portfolio and presents this information in Tables F2.4 (a) through (d). After you have entered all of your information, you can review these tables by clicking on "Next Step" or by going back to the Instructions worksheet and clicking on the related links. You cannot make any changes directly to Tables F2.4 (a) through (d). If you believe these tables do not accurately describe the performance of the fund, you should review your inputs in the preceding tables.

#### <span id="page-19-0"></span>**SECTION 3 – EXHIBIT F3: PARTIAL FUND EXPERIENCE**

Exhibit F3 helps SBA evaluate your contribution to the fund you are presenting for the time you were there. If you were with a fund for only a portion of its life (you joined late, left early or both), then you must use this exhibit to describe your experience. **EXCEPTION:** If you joined the fund within one year of its inception or at a point when less than 25% of the capital committed to the fund had been called, and you remained with the fund throughout the rest of its life or are still with the fund, then treat the fund as a "complete fund" and present your experience in Exhibit F2. You are considered to be "still with" a fund if you are still actively involved in managing it and retain some type of economic interest in its portfolio, even though you may no longer be receiving a salary.

For each partial fund that you present in Exhibit F3, you will be asked to provide information on the period during which the fund was in operation and on your tenure with the fund. You will also be asked to provide summarized cash flow information (takedowns, distributions, management fees, carried interest, and residual value) for the entire life of the fund. You will not need to enter investment detail for the fund as a whole in this exhibit. Instead, you will use Exhibit F4 to present detailed information on your portion of the fund, treating it as a synthesized fund.

Open the template, "Exhibit F3.xls". You will see the following:

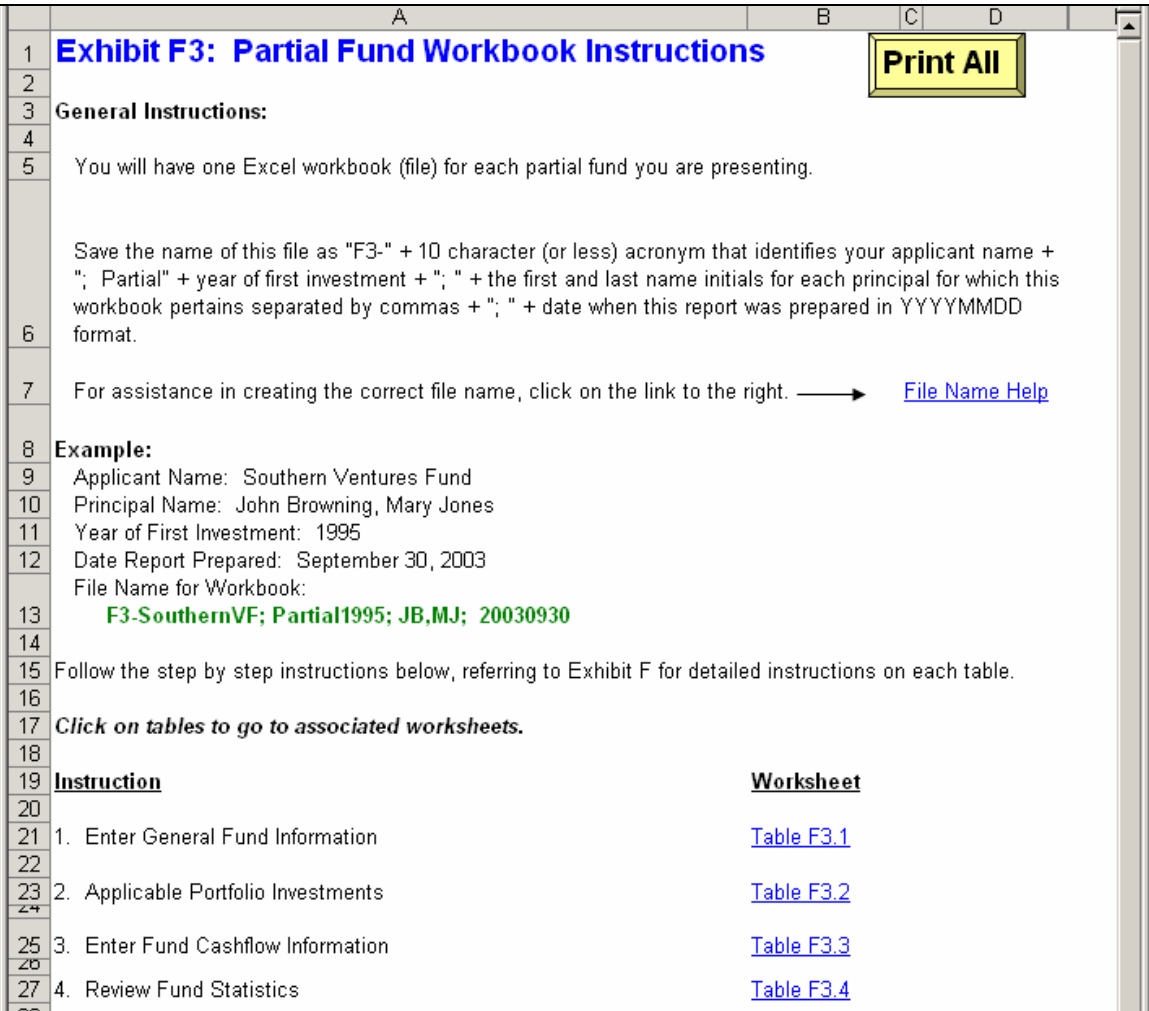

As shown above, the instructions worksheet takes you step by step through Exhibit F3. By clicking on each corresponding link, you will be able to enter general information on the fund (table F3.1), followed by a listing of the portfolio companies that you will be presenting as a synthesized fund in Exhibit F4 (table F3.2) and overall fund cash flow information (table F3.3). After you have entered this information, table F3.4 will automatically generate summary fund statistics, which you will be able to review.

Each of these steps is outlined below.

1. Table F3.1 – General Fund Information

**Description:** This table allows you to enter general information on the fund you are presenting.

a. Go to Table F3.1 by clicking on the corresponding link from the Instructions Worksheet. The following screen will appear:

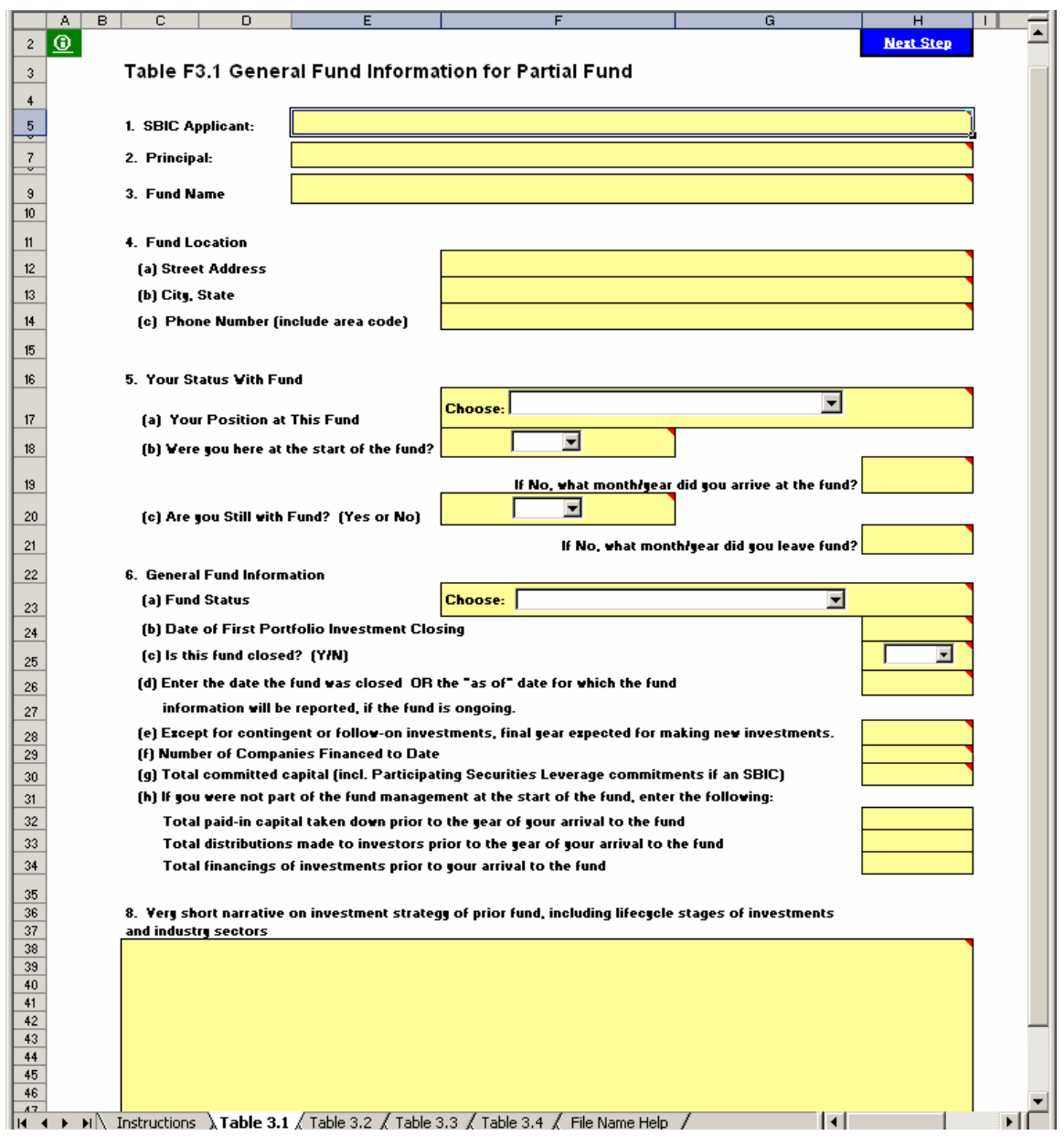

- b. Enter your information in the yellow cells. Refer to Section 7 of these instructions for definitions of terms and further explanation of the fields to be completed.
- c. Click on "Next Step" to go to Table F3.2 to enter your portfolio data.
- 2. Table F3.2 Applicable Portfolio Investments

**Description:** This table provides a format for you to enter the names of all portfolio companies with which you were involved during your tenure as a principal with the fund. You must include all companies in which the fund invested while you were a member of the fund's investment committee or other decision-making apparatus. Each of these companies must be included in a synthesized fund to be presented in Exhibit F4, where you will have an opportunity to provide details of each investment and describe the specific role you played. For each company listed, Table F3.2 also asks you to provide the file name for the synthesized fund in which that company is included.

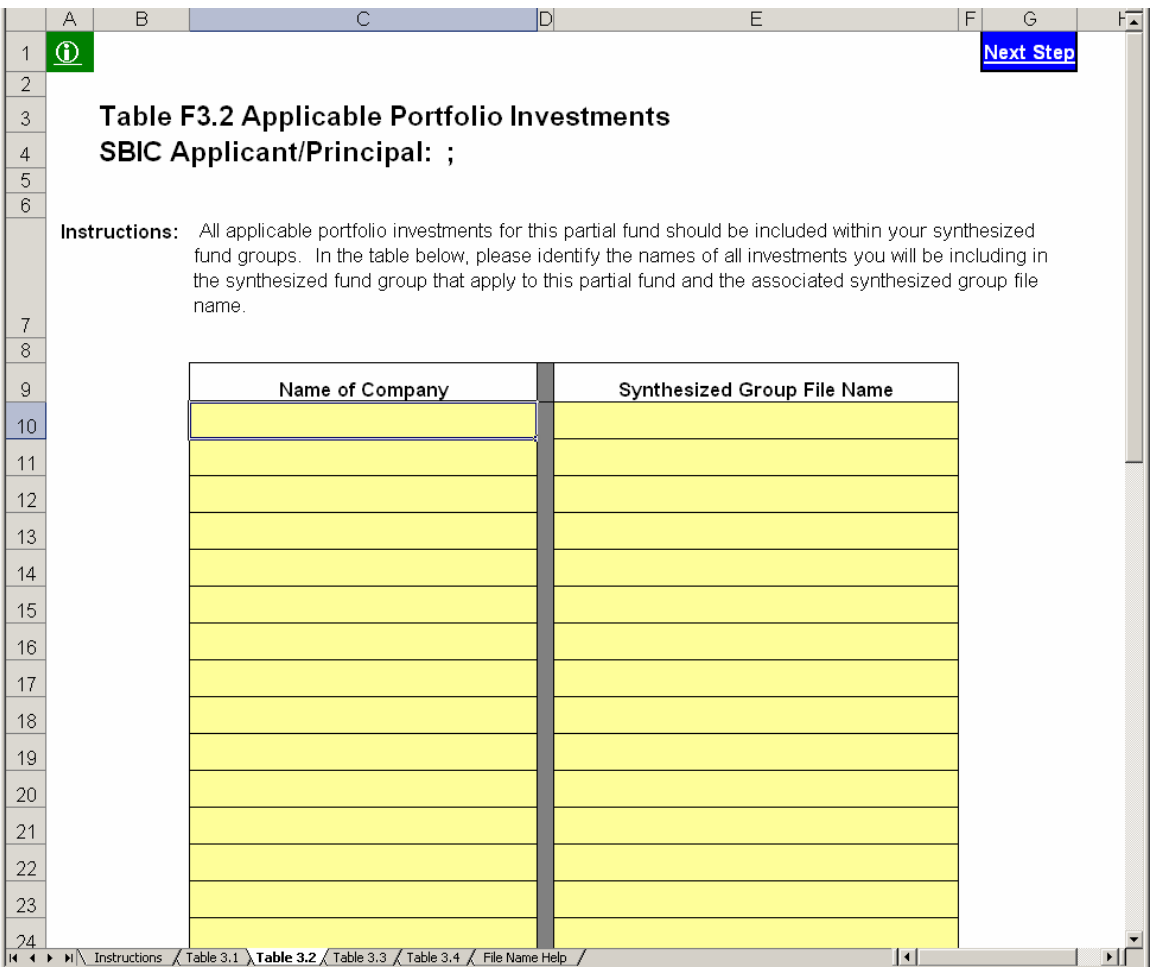

3. Table F3.3 – Overall Fund Cash Flows

**Description**: This table provides a format for you to enter overall fund cash flows and expenses at the fund, including investor takedowns, distributions, management expenses, carried interest, other revenues, residual value, and other summary fund information. Provide this information for all of the fund's years of operation, regardless of when you arrived or departed.

Based on this information, the spreadsheet will calculate overall fund statistics including distributions to paid-in capital and residual value to paid-in capital, both overall and for the period during which you were with the fund.

a. Go to Table F3.3 by clicking on the corresponding link from the Instructions Worksheet or the Next Step link from Table F3.2. The following screen will appear:

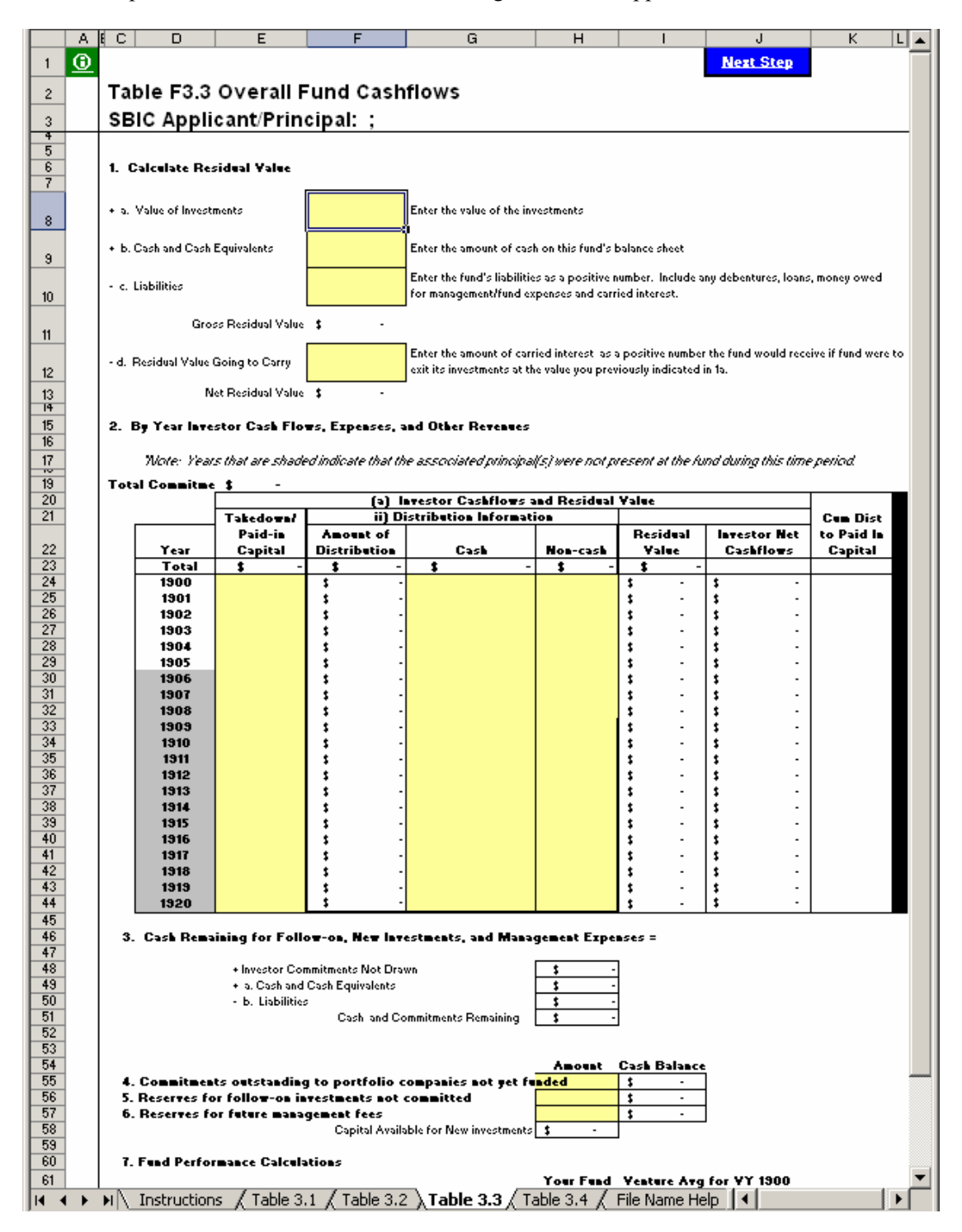

b. Enter your information in the yellow cells for each year identified in the table. Refer to Section 7 for definitions of terms and further explanation of the fields to be completed.

#### <span id="page-23-0"></span>**SECTION 4 – EXHIBIT F4: SYNTHESIZED FUND EXPERIENCE**

Exhibit F4 allows the applicant an opportunity to group a set of *qualifying* investments, made outside of a complete fund (as described in Exhibit F2), into a "synthesized" fund. Qualifying investments are those that satisfy items 1, 2, AND 3 below:

- 1. You made the investment under one of the following circumstances:
	- a. Individually with your personal funds;
	- b. Through an entity for which you had full discretionary voting authority, such as a trust of which you were the trustee;
	- c. Through a formal fund in which you were an associate or other non-principal, *if* you had major responsibility for due diligence, you were the lead person in structuring the investment, you were the lead in recommending the deal to an investment committee, *and* you were the lead for your firm in post-closing oversight over an extended period of time;
	- d. Through a formal fund in which you were a principal, but were not with the fund for substantially all of its life, and which you have reported as a Partial Fund in Exhibit F3; or
	- e. Through an entity (such as a limited partnership or LLC) that was formed for the specific purpose of making the investment, where you had decision-making authority over all aspects of the investment as general partner or managing member and were primarily responsible for raising the entity's capital from investors.
- 2. You were NOT a founder of the company, an officer or employee of the company, or an advisor or consultant to the company, prior to your initial investment in the company.
- 3. The investment was in a company in which your total investment (in one or more rounds) was at least \$250,000, OR at least \$100,000 if you assumed a board seat after making the investment. If the investment was made through an entity specifically described in item 1(b), 1(c) or 1(d) above, you may count the entire amount invested by the entity. Otherwise, if you invested as part of a syndicate or investment club, do not count investment amounts other than your own.

If you were a principal in a formal venture fund for substantially all of its life, do not use this exhibit; instead, use Exhibit F2 to describe this "complete fund" experience. If you are using this Exhibit F4 to describe your experience as a principal in a formal venture fund during a portion of its life, then you should *also* complete Exhibit F3 to describe this "partial fund" experience. Investments that you made outside of a formal fund that do not qualify for inclusion in a synthesized fund can be reported in Exhibit F5.

*Grouping of Investments:* In a normal 10-year venture fund, initial investment periods typically span about five years. Therefore, your synthesized fund investments must also be grouped into 5-year periods, based on initial investment date. Follow-on investments in a given company should be included in the same grouping as the initial investment in that company. Normally, for each principal submitting synthesized fund experience, you will have a separate file for each 5-year investment period. However, you may request SBA's approval for a different grouping of investments if you believe it would result in a more meaningful presentation. SBA is likely to approve minor variations on the standard 5-year grouping (for example, a 6-year investment period to pick up one or two additional investments that would not be meaningful as a separate synthesized fund), but not major variations.

Open the template, "Exhibit F4.xls". You will see the following:

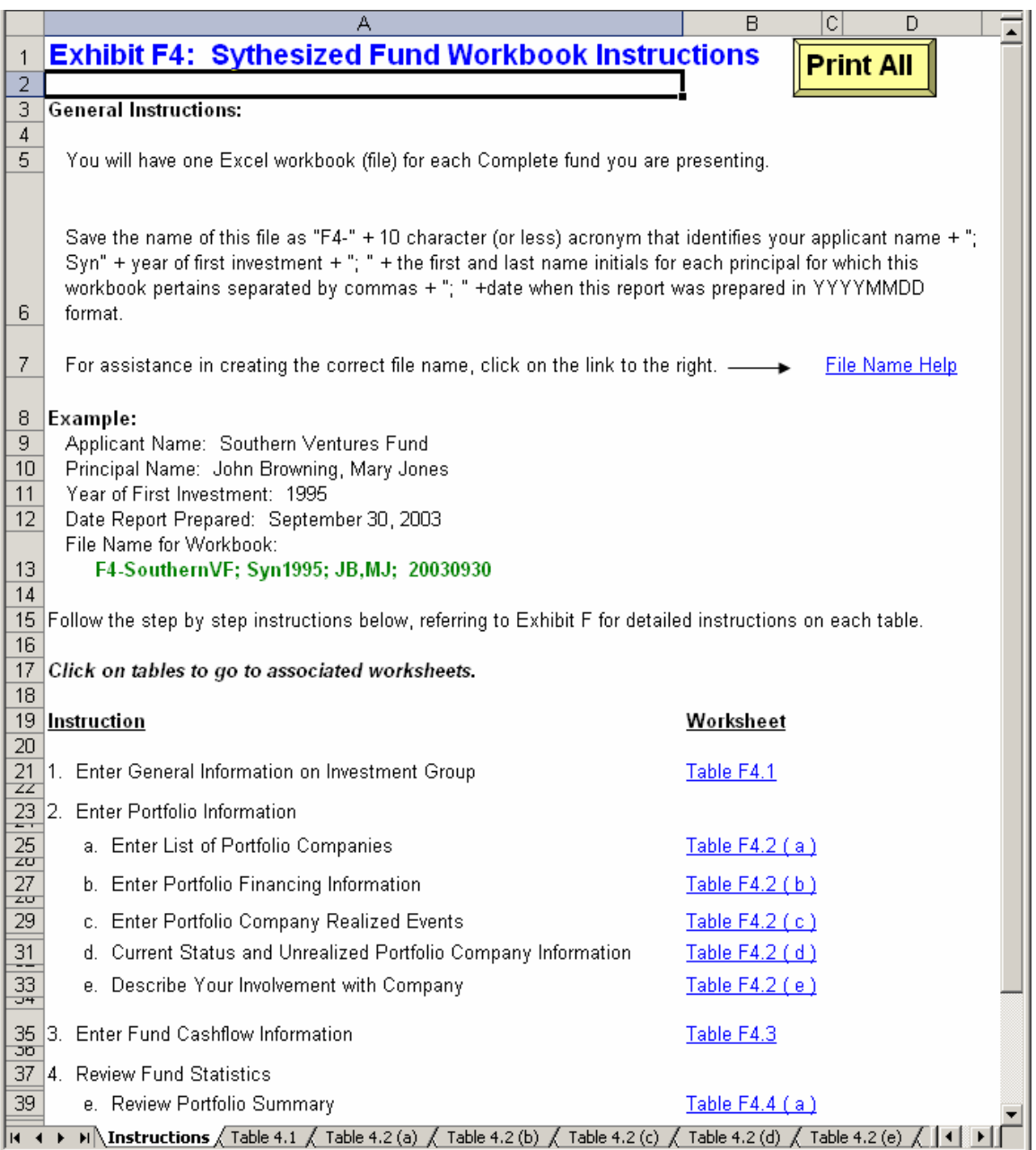

As shown above, the instructions worksheet takes you step by step through Exhibit F4. By clicking on each corresponding link, you will be able to enter general information on the fund (table F4.1), followed by portfolio information (table F4.2 (a) through (e)) and overall fund cash flow information (table F4.3). After you have entered this information, table F4.4 will automatically generate summary portfolio information, financing, investment performance, and net fund statistics which you will be able to view.

1. Table F4.1 – General Fund Information

**Description:** This table allows you to enter general information on the fund you are presenting.

a. Go to Table F4.1 by clicking on the corresponding link from the Instructions Worksheet. The following screen will appear:

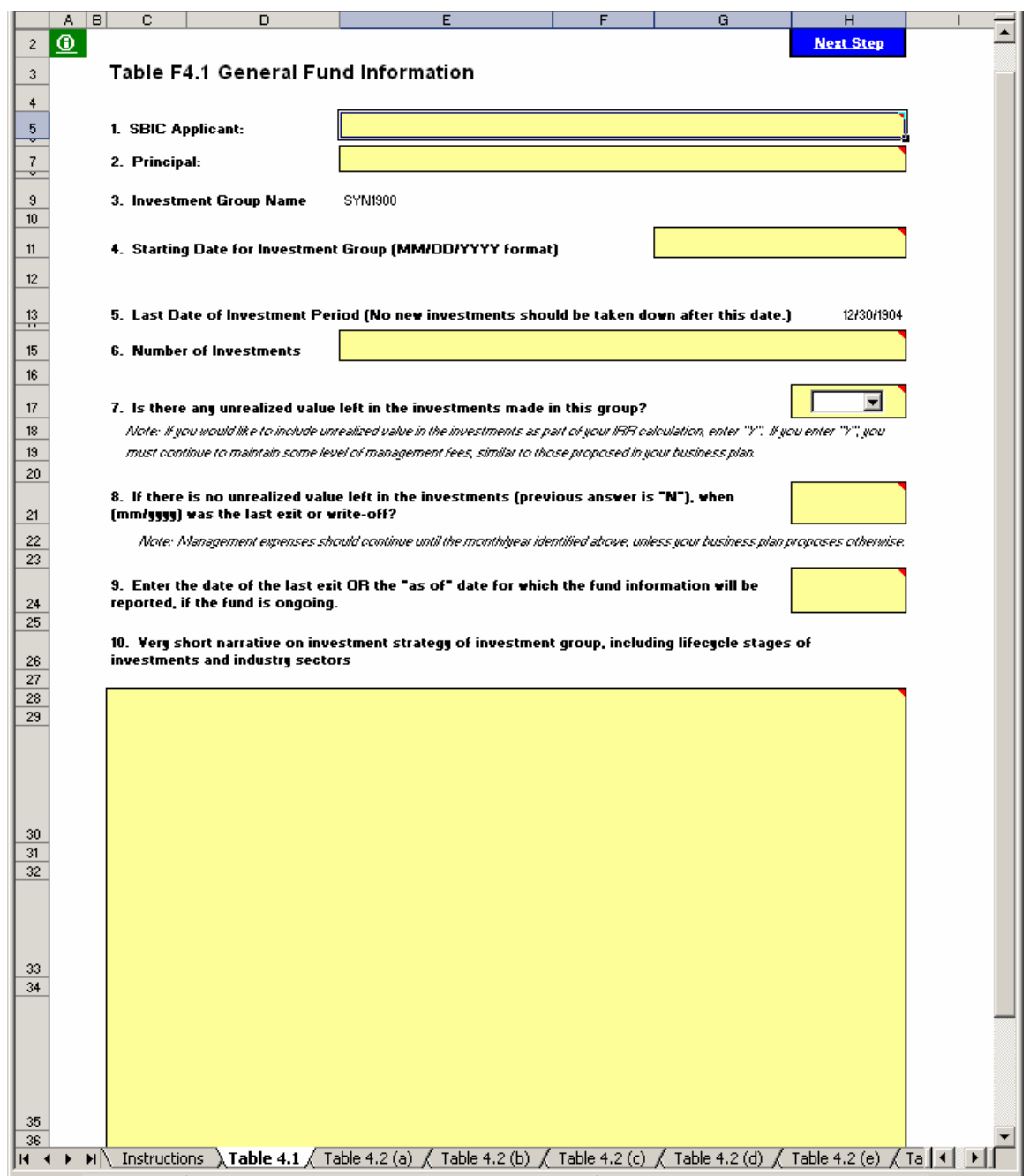

- b. Enter your information in the yellow cells. Refer to Section 7 of these instructions for definitions of terms and further explanation of the fields to be completed.
- c. Click on "Next Step" to go to Table F4.2 (a) to enter your portfolio data.
- 2. Table F4.2 Portfolio Information
	- a. Table F4.2 (a) Portfolio Data

**Description**: This table provides a format for you to identify and describe each of the fund's portfolio companies. Include all companies in which the fund invested, even if they have been exited or written off.

ii. Go to Table F4.2 (a) by clicking on the corresponding link from the Instructions Worksheet or the Next Step link from Table F4.1. The following screen will appear:

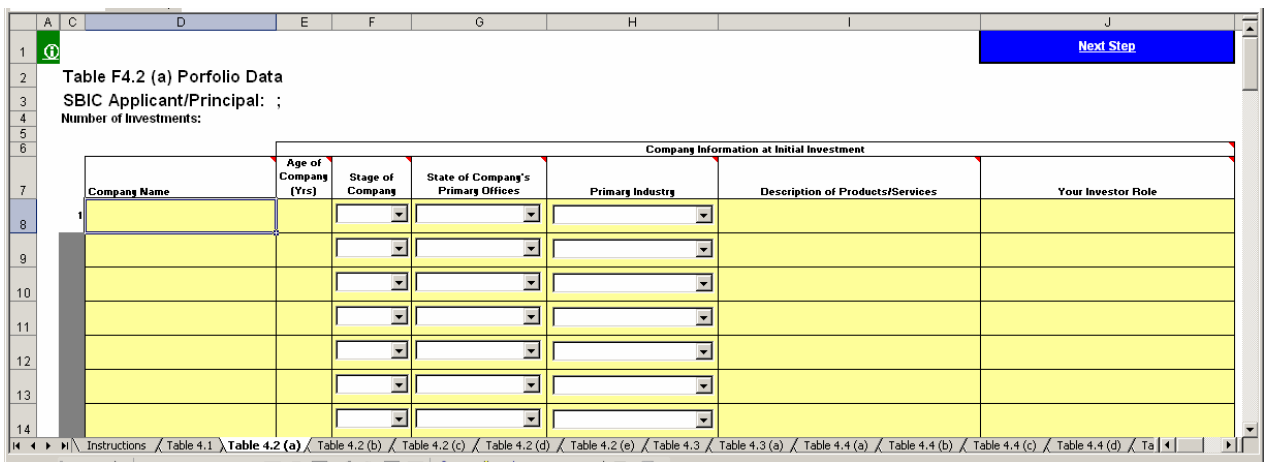

- ii. Enter your information in the yellow cells. Refer to Section 7 of these instructions for definitions of terms and further explanation of the fields to be completed.
- iii. Click on "Next Step" to go to Table F4.2 (b) to enter financing rounds that you participated in for these companies.
- b. Table F4.2 (b) Portfolio Company Financing Rounds

**Description**: This table provides a format for you to enter the debt or equity financing rounds that have taken place for each of the portfolio companies you identified in Table F4.2 (a). Note that you must enter the company names exactly as you entered them in F2.2 (a) or you will get an error message at the top. To avoid this problem, we suggest you copy the names as needed directly from F4.2 (a). Show each round of financing on a separate line (however, if you disbursed funds to a portfolio company at various times within a given calendar year under a single financing agreement, show all disbursements for that year on a single line and use the date of the first disbursement as the date of the round; if disbursements under the same financing agreement continued into subsequent calendar years, show each year's disbursements on a separate line). Include in this table all financing rounds for a portfolio company that occurred while you held an interest in that company, whether or not you participated. If you did not participate in a given round, put "0" in the "Amount" column.

iv. Go to Table F4.2 (b) by clicking on the corresponding link from the Instructions Worksheet or the Next Step link from Table F4.2 (a). The following screen will appear:

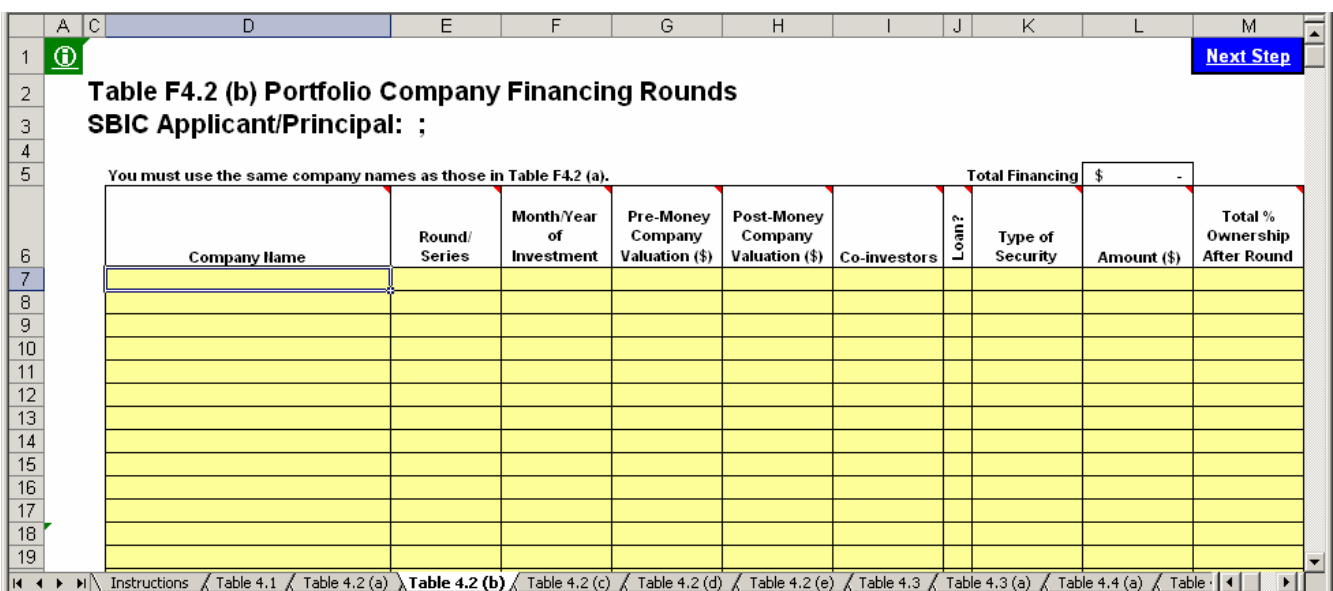

- v. Enter your information in the yellow cells. Refer to Section 7 of these instructions for definitions of terms and further explanation of the fields to be completed.
- vi. Click on "Next Step" to go to Table F4.2 (c) to enter realized events for these companies.
- c. Table F4.2 (c) Portfolio Company Realized Events

**Description**: This table provides a format for you to enter all *realized* events ("exits") for a portfolio company. For an event to be considered an "exit", one of the following must have occurred:

- 4. The fund liquidated the investment for cash. Repayment of debt is included in this category. Exit proceeds equal the amount of cash received.
- 5. The fund distributed freely tradable public securities to its investors. Exit proceeds equal the value of the securities based on their closing price on the distribution date.
- 6. The fund wrote off the investment. An investment does not have to be written off for income tax purposes in order to be shown as a write-off; you should base your assessment of realized vs. unrealized investments on the operating status of the company, the prospects for any meaningful financial recovery, and any other relevant facts. You can also show part of an investment as a write-off while continuing to show part as unrealized.

If none of the above applies, the investment has not been "exited" and should not be included in the table of "Realized Events".

Multiple exits from the same company are considered separate events, with separate input lines. If you have no realized events on any company, then leave this section blank.

Note that you must enter the company names exactly as you entered them in F4.2 (a) or you will get an error message at the top. To avoid this problem, we suggest you copy the names directly from F4.2 (a).

i. Go to Table F4.2 (c) by clicking on the corresponding link from the Instructions Worksheet or the Next Step link from Table F4.2 (b). The following screen will appear:

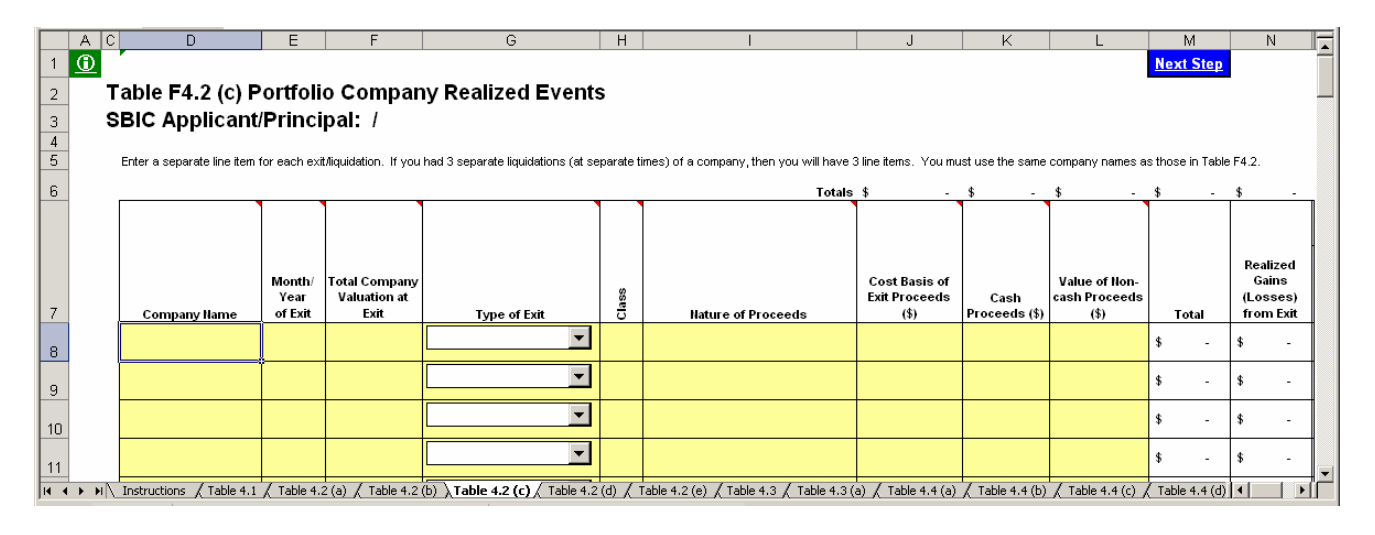

- ii. Enter your information in the yellow cells. The "Total," "Realized Gains (Losses) from Exit," and "Multiple of Cost" columns will be calculated automatically. Refer to Section 7 of these instructions for definitions of terms and further explanation of the fields to be completed.
- iii. Click on "Next Step" to go to Table F4.2 (d) to enter current information on the fund's portfolio companies.
- d. Table F4.2 (d) –Current Status and Unrealized Portfolio Company Information

**Description**: This table provides a format for you to enter the current status of all portfolio companies identified in Table F4.2 (a). In addition, for those companies in which the fund still holds unrealized investments, you will enter information on projected next round of financing and exit information.

i. Go to Table F4.2 (d) by clicking on the corresponding link from the Instructions Worksheet or the Next Step link from Table F4.2 (c). The following screen will appear:

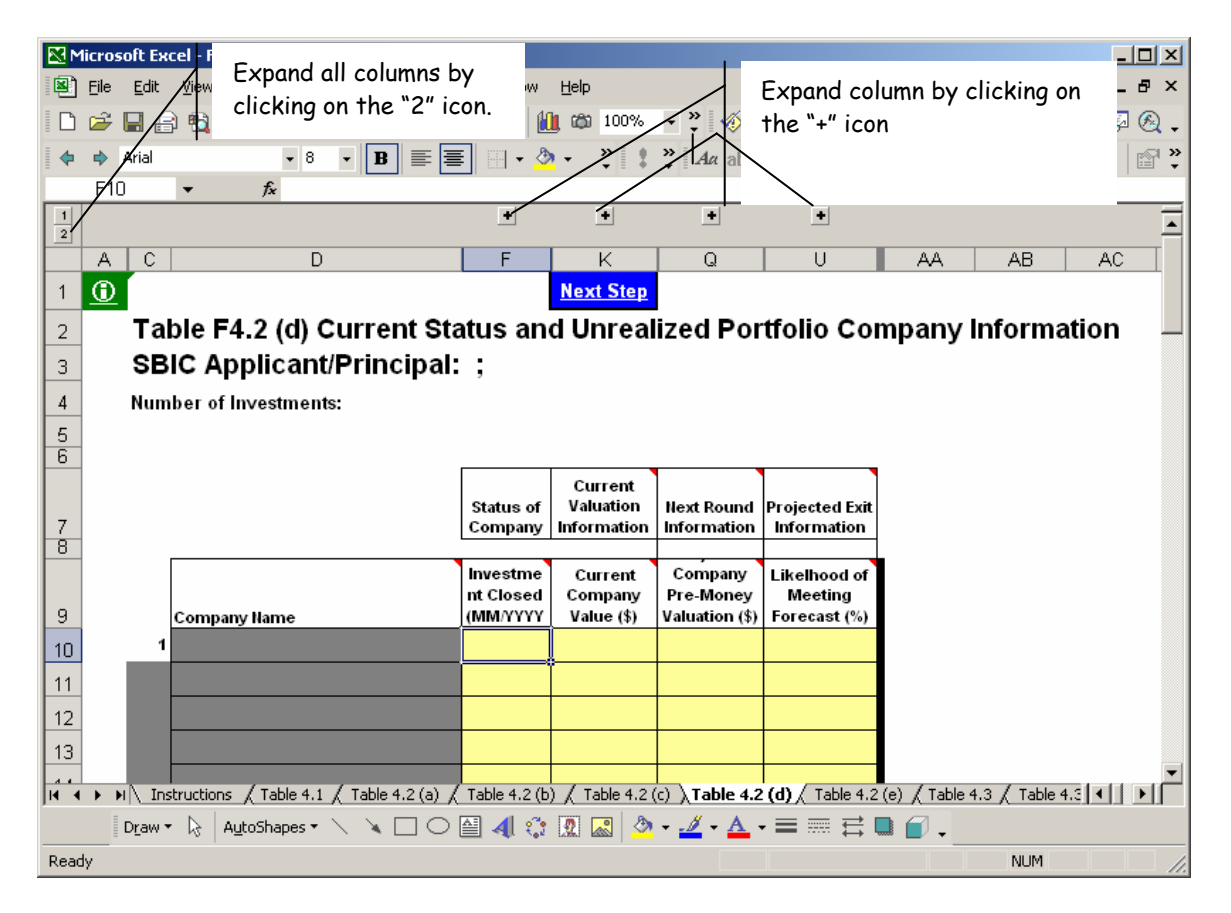

- ii. You will notice at the top of your screen "+" icons (indicated above) over the following columns:
	- Status of Company (columns  $E$  and  $F$ ): Information regarding whether the fund's investment in the company is currently open (unrealized) or closed (realized).
	- Current Valuation Information (columns G through K): Information on the valuation of the company and your holdings.
	- Next Round Information (columns M through Q): Information on the company's projected next round of financing, including how much the company will require, the likelihood of obtaining the financing, the valuation at which the financing might take place, and what percentage your firm would expect to take in that financing round.
	- Projected Exit Information (columns R through U): Information on your projected exit in terms of gross proceeds, timing, and likelihood of achieving the projections.

You may expand each column by clicking on the "+" icon or all columns at once by clicking on the "2" icon in the top left section of the screen, indicated above.

iii. The spreadsheet will automatically fill in the names of all the companies you identified in Table F4.2 (a). Use only one line per company; if you invested in more than one round or more than one type of security, show the aggregate value of your holdings. Expand the columns and enter your information in the yellow cells for each company. Refer to Section 7 of these instructions for definitions of terms and further explanation of the fields to be completed.

Below, the Current Valuation column was expanded.

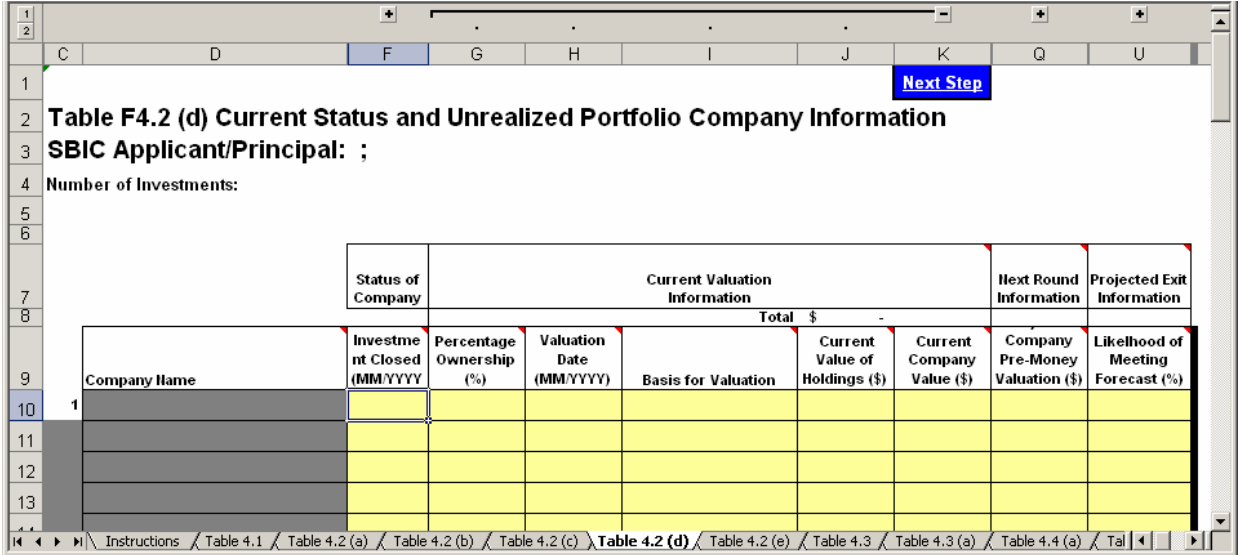

- iv. If the investment is closed, i.e., disposed of or written off as reflected in table F4.2 (c), do not fill in "Current Valuation", "Next Round Information", or "Projected Exit Information" (as they will all be 0). If the company is not expected to need additional funding prior to your exit, do not complete the "Next Round Information" section.
- v. Click on "Next Step" to go to Table F4.2 (e) to enter information on the role played by the individual principals in each of the portfolio companies.
- e. Table F4.2 (e) Company Involvement

**Description**: This table provides a format for you to describe the involvement of individual principals in the fund's investments.

i. Go to Table F4.2 (e) by clicking on the corresponding link from the Instructions Worksheet or the Next Step link from Table F4.2 (d). The following screen appears.

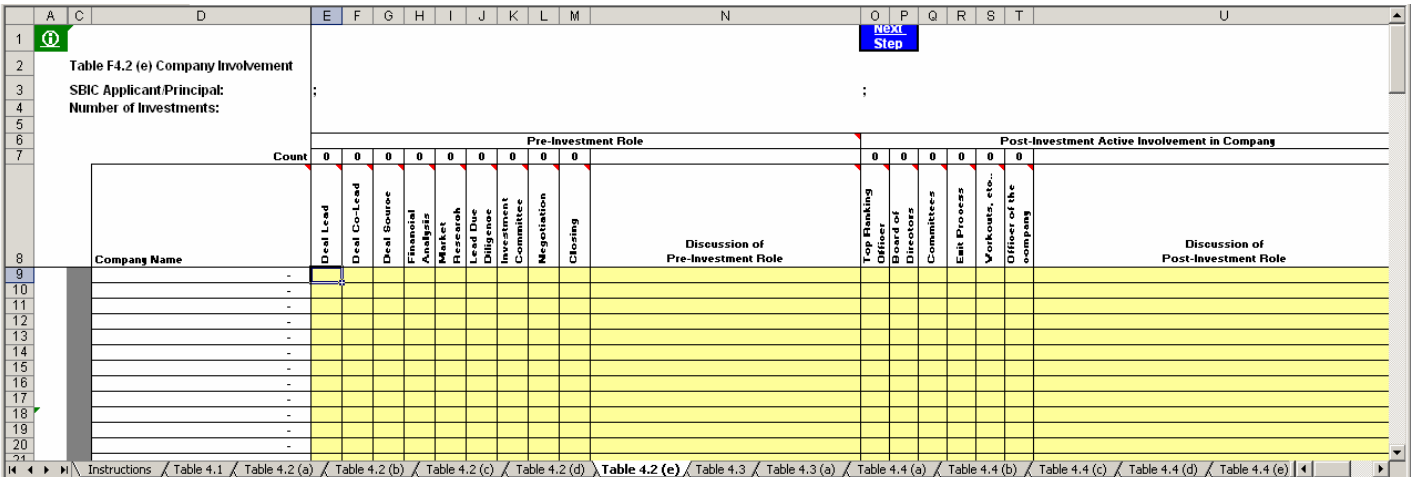

- ii. The spreadsheet will automatically fill in the names of all the companies you identified in Table F4.2 (a). Enter your information in the yellow cells for each company. For the first 9 columns under "Pre-Investment Role" and the first 6 columns under "Post-Investment Role", enter an "X" only if the principal played a *significant* role in this category. Otherwise, leave the column blank. If you place an "X" in any of the columns for a given company, you must describe the principal's role in the corresponding "Discussion" column. Please be careful to characterize your role accurately; SBA will use your description as a starting point for its own due diligence. Refer to Section 7 of these instructions for definitions of terms and further explanation of the fields to be completed. **NOTE:** If this Exhibit F4 is for a fund that involved more than one principal, then enter an "X" in each column where *any* principal played a significant role in the category. In the "Discussion" columns, for *each* partner who was involved with the investment, show the partner's initials followed by a brief description of that partner's role (e.g., "TJ – held Board seat").
- iii. Click on "Next Step" to go to Table F4.3 to enter overall fund cash flow information.

Table F4.3 – Synthesized Fund Cash Flow Worksheet

**Description**: Based on the financing and exit information you entered in Table F4.2, as well as typical venture fund management fees and expenses, this worksheet constructs a synthesized fund by estimating the investor takedowns that would have been needed to support the fund's activities and the distributions that the fund could have made.

Using this information, along with the residual value of investments you identified in Table F4.2 (d), the spreadsheet will calculate overall fund statistics including IRR, cumulative distributions to paid-in capital, and residual value to paid-in capital.

a. Go to Table F4.3 by clicking on the corresponding link from the Instructions Worksheet or the Next Step link from Table F4.2 (e). The following screen will appear:

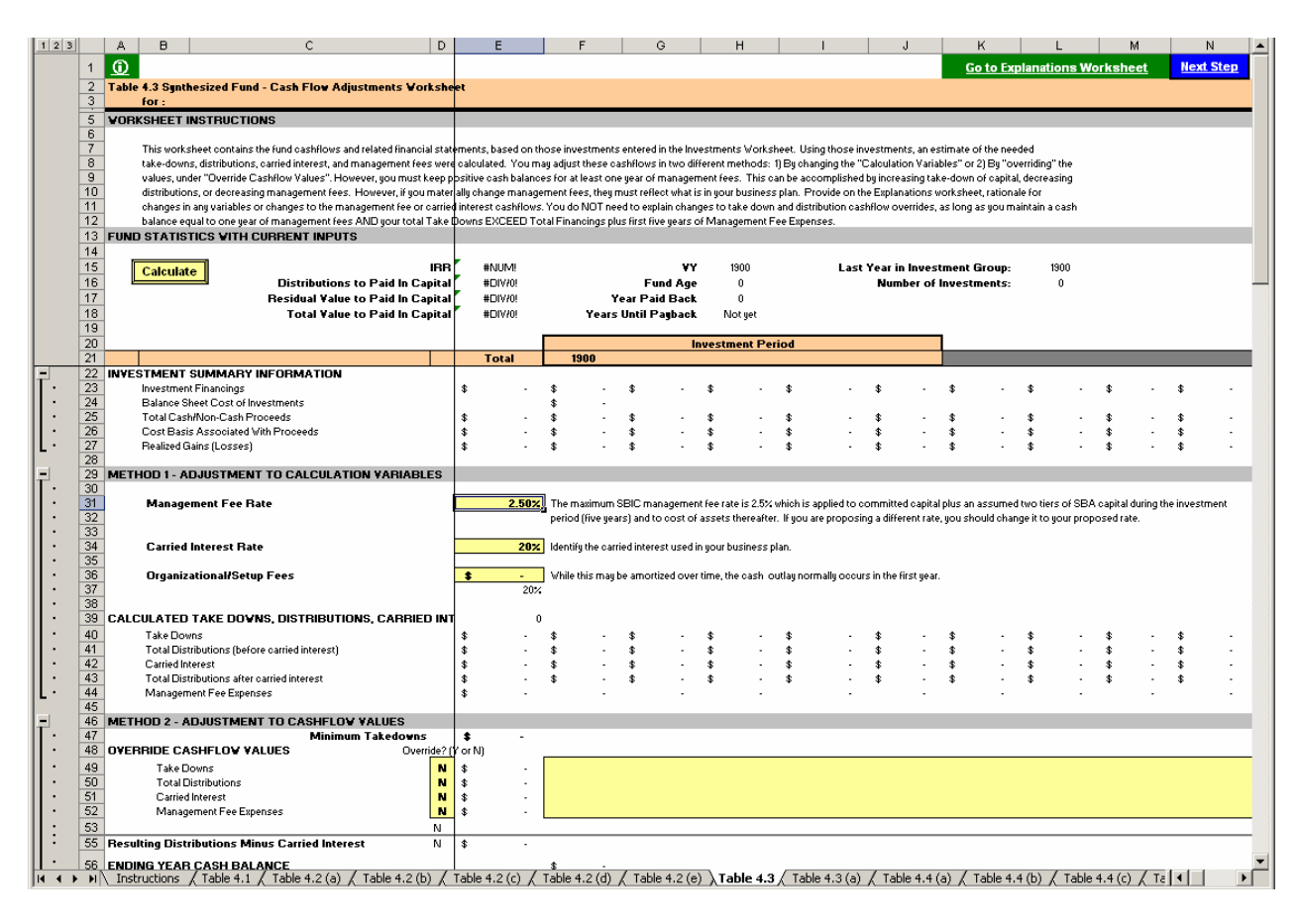

b. As shown, major variables (management fees, carried interest and organizational costs) have default values that approximate venture industry norms. Management fees are set at 2.5% of total investor takedowns for the first five years and 2.5% of the cost of outstanding investments thereafter.

If you are dissatisfied with the calculated fund cashflows, you can use either of two methods to change them.

- Method 1 Adjust Calculation Variables. You can change the default values for the management fee percentage, organizational costs, and carried interest percentage. However, the values you choose should be consistent with the operating plan for the proposed RBIC.
- $\blacksquare$  Method 2 Adjust Cash Flow Values. You can change the actual cash flows by entering a "Y" in the associated column marked "Override" and changing the dollar values for takedowns, distributions, carried interest, and management fees. However, the model keeps a cash balance based on your takedowns, distributions, financings, realized exits, and expenses (no payables are allowed under Synthesized Funds). If you change values such that the cash balance falls below the equivalent of one year of management fees, you will get an error. The error will appear at the top of the screen AND on row 51. A red cell will appear for every year there is a problem to help you identify what you need to adjust.

Refer to Section 7 of these instructions for definitions of terms and further explanation of the fields to be completed.

c. If you use either method to make changes, click on "Go to Explanations Worksheet" at the top of your screen. The following screen will appear:

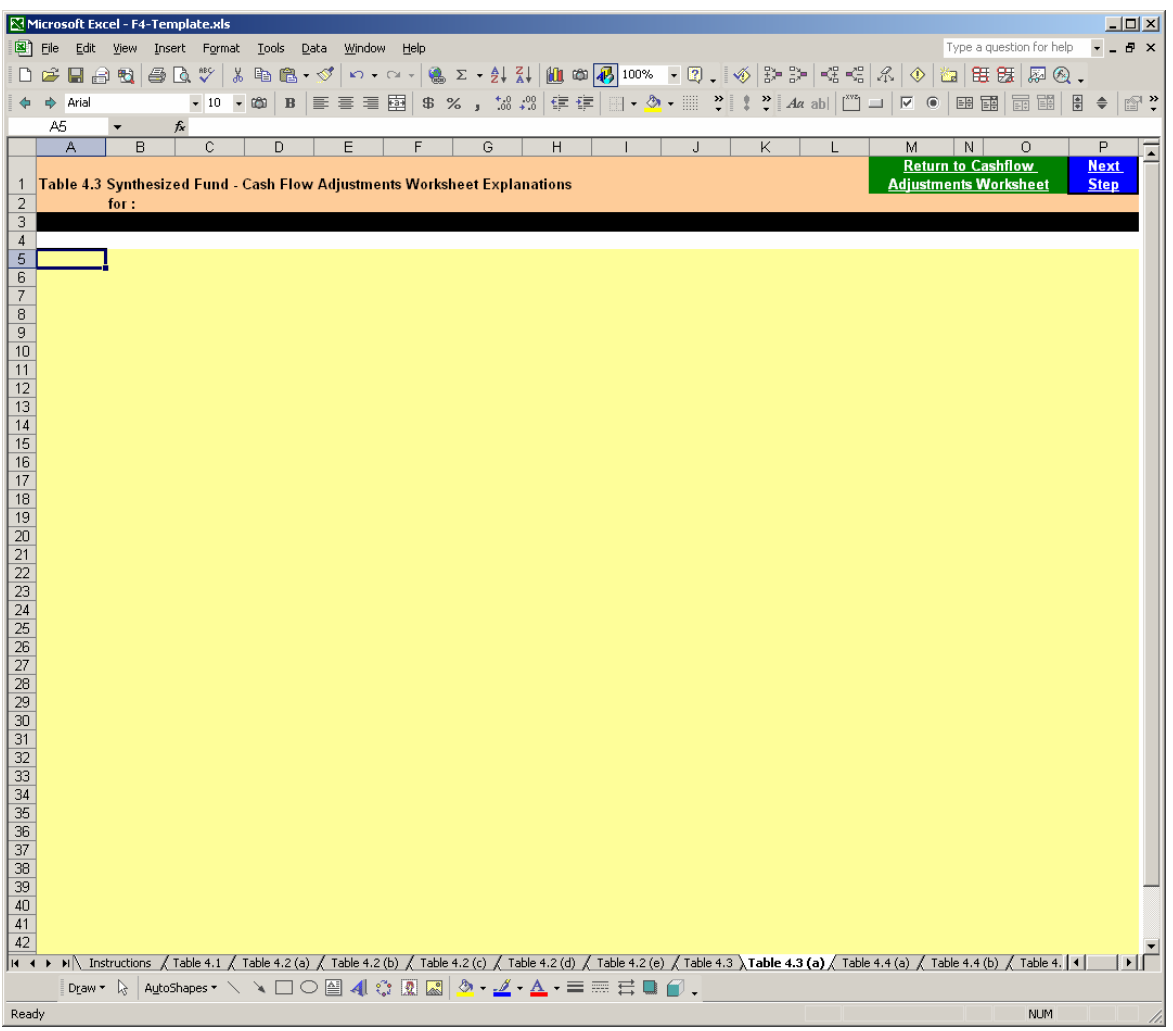

- d. In the space provided, identify what you changed and why it is appropriate.
- e. The spreadsheet calculates statistical information for the fund and its portfolio and presents this information in Tables F4.4 (a) through (d). After you have entered all of your information, you can review these tables by clicking on "Next Step" or by going back to the Instructions worksheet and clicking on the related links. You cannot make any changes directly to Tables F4.4 (a) through (d). If you believe these tables do not accurately describe the performance of the fund, you should review your inputs in the preceding tables.

#### <span id="page-34-0"></span>**SECTION 5 – EXHIBIT F5: OTHER INVESTMENTS**

Exhibit F5 allows you to enter any other *relevant* private equity investments you made that were not previously identified in any other exhibit. Do NOT repeat any investment already presented elsewhere. This is an optional exhibit.

Open the template, "Exhibit F5.xls". You will see the following:

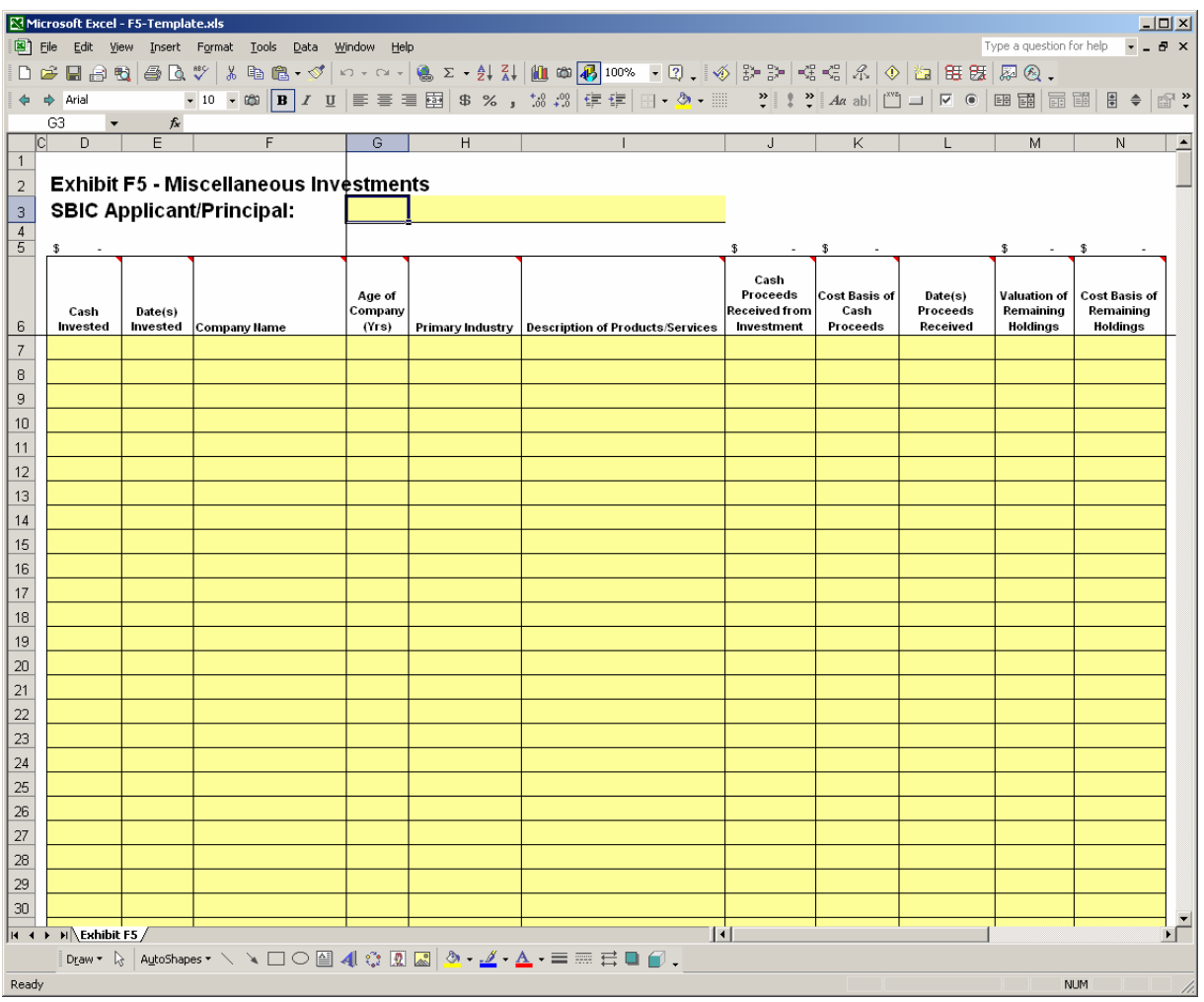

- 1. As indicated by the embedded help, enter your RBIC name, "/", and the full name of the principal (s) for which this exhibit applies. Two or more principals who share the same set of investments can submit one combined exhibit.
- 2. Enter the indicated information for each investment you wish to present. Refer to Section 7 of these instructions for definitions of terms and explanations of the fields to be completed.

#### <span id="page-35-0"></span>**SECTION 6 – SAMPLE SBIC APPLICANT EXHIBIT F**

#### 1. **Introduction**

This section presents an example of a completed SBIC applicant Exhibit F. While this example was developed based on typical applications, this example is entirely fictitious and any resemblance to any applicant/firm is coincidental. None of the people, firms, or companies discussed in this example is based on real counterparts.

The related files for this example may be found in the zipped file, entitled, "Example Exhibit F-NewVen II".

### 2. **General Description of SBIC Applicant**

Description: SBIC applicant, "New Ventures II" has three principals: Tom Johnson; Dick Jones; and Mary Smith. Tom and Mary co-founded "New Ventures I" in 1995, which is still open. Dick started working with New Ventures I in 2001. Dick also has some cash investments over \$250,000 per company for which he was responsible as well as some smaller investments that he feels are relevant dating back to 1994. They prepared the report on September 30, 2003.

#### 3. **Result**:

This applicant will have 5 files that will be placed in a zipped file called, "Exhibit F-NewVen II; 20030930":

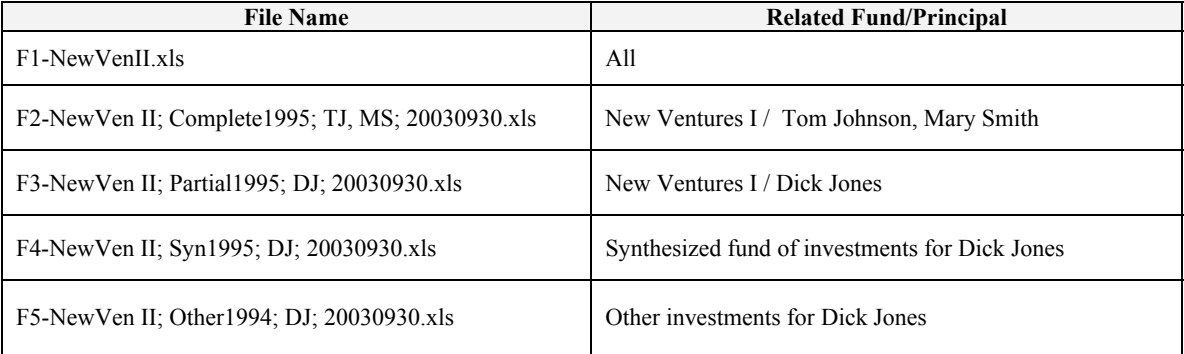

The related files for this example may be found in the zipped file, entitled, "Example Exhibit F-NewVen II".

## <span id="page-36-0"></span>**SECTION 7 – DEFINITIONS USED THROUGHOUT EXHIBITS F2-F5**

This section explains terms used throughout Exhibits F2 through F5. The columns for Exhibits F2, F3 and F4 show the particular exhibit table(s) in which a term is found (for example, ".1" under the column for Exhibit F2 means that the term is found is Table F2.1 of that exhibit). Since Exhibit F5 has only one table, an "X" will appear in this column if the term is used in Exhibit F5. If the term is not used at all in an exhibit, "N/A" appears and the cell will be shaded.

Example: The table below indicates that "Fund Name" is entered in both Tables F2.1 and F3.1. Fund Name is not entered into any table in Exhibits F4 and F5.

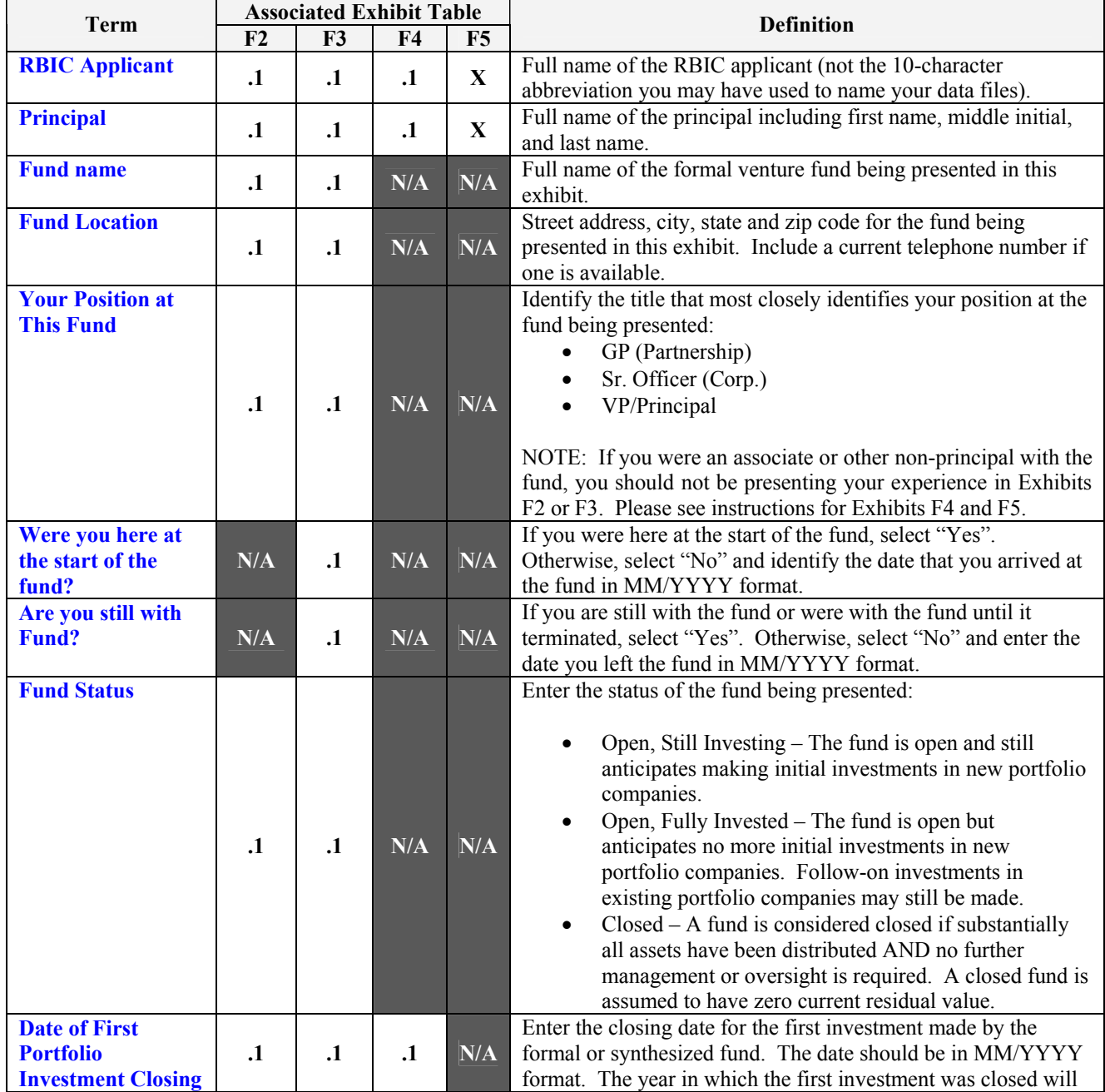

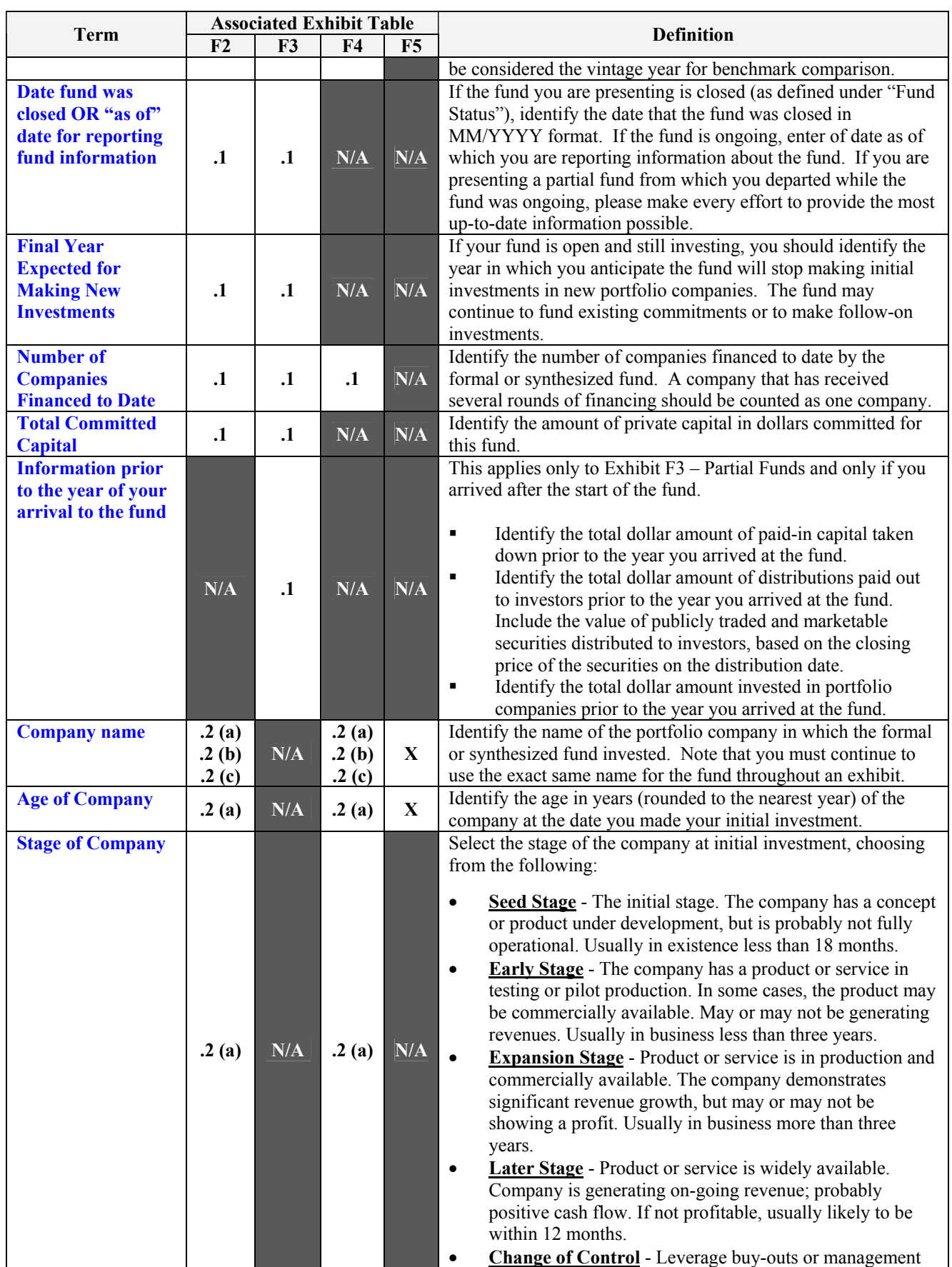

![](_page_38_Picture_250.jpeg)

![](_page_39_Picture_236.jpeg)

![](_page_40_Picture_234.jpeg)

![](_page_41_Picture_292.jpeg)

![](_page_42_Picture_289.jpeg)

![](_page_43_Picture_290.jpeg)

![](_page_44_Picture_282.jpeg)

![](_page_45_Picture_159.jpeg)